# **& YAMAHA** PLG150-VL

Yamaha Virtual Acoustic Plug-in Board Virtual Acoustic Plug-in-Karte Carte Plug-in Acoustique Virtuelle

**Owner's Manual Bedienungsanleitung Mode d'emploi**

# ModularSynthesis<br>Plug-inSystem

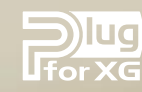

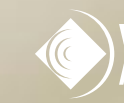

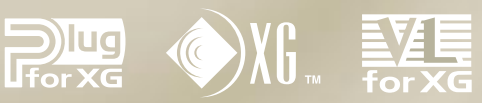

Français

English

Deutsch

## Précautions

- N'exposez pas la carte plug-in directement à la lumière du soleil, à une humidité excessive, à une température élevée, à une poussière excessive ou à de fortes vibrations.
- Avant de manipuler la carte plug-in, touchez une surface en métal pour vous décharger de toute l'électricité statique pouvant se trouver dans votre corps.
- Lorsque vous tenez la carte plug-in, ne touchez pas la partie interne de la carte imprimée, n'appuyez pas trop sur la carte et n'oubliez pas de la protéger contre le contact avec l'eau ou d'autres liquides.
- Avant d'installer la carte plug-in sur un générateur de sons / une carte son, débranchez la prise électrique de votre ordinateur.
- Avant de connecter l'ordinateur à d'autres appareils, mettez ces derniers hors tension.
- Yamaha ne saurait être tenu responsable de la perte de données due à un dysfonctionnement de l'ordinateur ou aux actions de l'opérateur.
- La carte plug-in ne contient pas de pièces pouvant être réparées par l'utilisateur. Par conséquent, ne touchez jamais la partie interne de la carte imprimée ou les circuits électroniques. Ceci risque de provoquer une électrocution ou de détériorer la carte plug-in.

**YAMAHA NE SAURAIT ÊTRE TENU RESPONSABLE DES DÉGÂTS DUS À UN MAUVAIS ENTRETIEN OU USAGE DE LA CARTE PLUG-IN.**

- \* Les noms des entreprises et des produits apparaissant dans ce mode d'emploi sont des marques de fabrique ou des marques déposées appartenant à leurs propriétaires respectifs.
- \* Les écrans représentés dans ce mode d'emploi sont donnés à titre indicatif. Ils peuvent par conséquent être différents de ceux de votre instrument

#### **FCC INFORMATION (U.S.A.)**

#### **1. IMPORTANT NOTICE: DO NOT MODIFY THIS UNIT!**

This product, when installed as indicated in the instructions contained in this manual, meets FCC requirements. Modifications not expressly approved by Yamaha may void your authority, granted by the FCC, to use the product.

- **2. IMPORTANT:** When connecting this product to accessories and/or another product use only high quality shielded cables. Cable/s supplied with this product MUST be used. Follow all installation instructions. Failure to follow instructions could void your FCC authorization to use this product in the USA.
- **3. NOTE:** This product has been tested and found to comply with the requirements listed in FCC Regulations, Part 15 for Class"B" digital devices. Compliance with these requirements provides a reasonable level of assurance that your use of this product in a residential environment will not result in harmful interference with other electronic devices. This equipment generates/uses radio frequencies and, if not installed and used according to the instructions found in the users manual, may cause interference harmful to the operation of other electronic devices. Compliance with FCC regulations does not guarantee that interference will not occur in all installations. If this product is found to be the source of interference, which can be determined by turning the unit"OFF" and"ON", please try to eliminate the problem by using one of the following measures:

Relocate either this product or the device that is being affected by the interference.

Utilize power outlets that are on different branch (circuit breaker or fuse) circuits or install AC line filter/s.

In the case of radio or TV interference, relocate/reorient the antenna. If the antenna lead-in is 300 ohm ribbon lead, change the lead-in to co-axial type cable.

If these corrective measures do not produce satisfactory results, please contact the local retailer authorized to distribute this type of product. If you can not locate the appropriate, please contact Yamaha Corporation of America, Electronic Service Division, 6600 Orangethorpe Ave, Buena Park, CA 90620

\* This applies only to products distributed by YAMAHA CORPORATION OF AMERICA.

### **CANADA**

This Class B digital apparatus complies with Canadian ICES-003. Cet appareil numérique de la classe B est conforme à la norme NMB-003 du Canada.

• This applies only to products distributed by Yamaha Canada Music Ltd.

• Ceci ne s'applique qu'aux produits distribués par Yamaha Canada Musique Ltée.

## **Introduction**

La carte plug-in Virtual Acoustic PLG150-VL élargit les possibilités de votre synthétiseur basé sur le système plug-in de synthèse modulaire (tels que les instruments CS6x et S80) en ajoutant 256 sons VL, générés par l'extraordinaire synthèse acoustique virtuelle (dont 137 sons compatibles VL-XG, XG). Elle permet également d'étendre votre générateur de sons et votre carte son, en conjonction avec des systèmes plug-in XG (tels que l'appareil MU128 et la carte SW1000XG). Le logiciel, VL Visual Editor, vous permet d'éditer les sons VL et de créer vos propres sons à partir de zéro. Veuillez lire attentivement ce mode d'emploi avant toute utilisation pour profiter pleinement de votre carte PLG150-VL. Rangez-le ensuite dans un endroit où vous pourrez le retrouver rapidement pour vous y reporter si besoin est.

## Table des matières

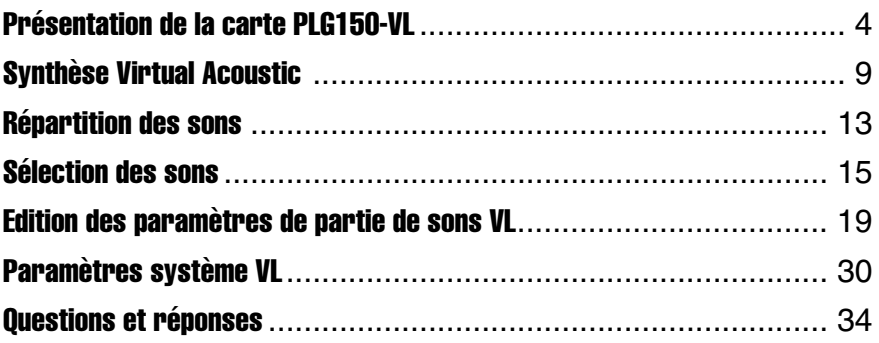

### **Appendix**

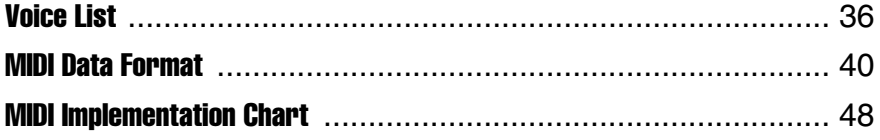

## Présentation de la carte PLG150-VL

## Caractéristiques principales

- Permet de reproduire des morceaux programmés avec des données de sons VL-XG (p.13).
- Permet d'éditer les paramètres VL du synthétiseur ou du générateur de sons (modèle avec écran à cristaux liquides) (p.19).
- Permet de simuler un instrument de musique acoustique et de créer un instrument "virtuel" à l'aide du logiciel VL Visual Editor, même si vous n'avez pas de connaissances très poussées dans le domaine musical (p.7).
- Permet de jouer du WX5 (via BT7) relié au générateur de sons via MIDI (p.33).

## **MODULAR SYNTHESIS PLUG-INSYSTEM**

### **A propos du système plug-in de synthèse modulaire**

Le Système plug-in de synthèse modulaire de Yamaha offre aux synthétiseurs, générateurs de sons et cartes son compatibles de puissantes fonctions d'expansion et de mise à niveau. Ceci vous permet de tirer facilement et efficacement parti des toutes dernières avancées technologiques les plus sophistiquées en matière de synthétiseur et d'effets, et de suivre de près l'évolution rapide et variée de la production musicale moderne.

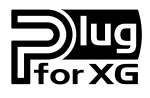

## **A propos du système plug-in XG**

Le système plug-in XG Yamaha offre aux générateurs de sons et aux cartes son compatibles de puissantes fonctions d'expansion et de mise à niveau. Ceci vous permet de tirer facilement et efficacement parti des toutes dernières avancées technologiques les plus sophistiquées en matière de synthétiseur et d'effets, et de suivre de près l'évolution rapide et variée de la production musicale moderne.

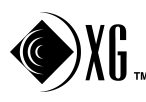

## **À propos de SONDIUS-XG**

Les produits portant le logo SONDIUS-XG, commercialisés sous licence, sont brevetés par la Stanford University et Yamaha. Vous en trouverez la liste sur le site Internet <http:// www.sondius-xg.com>.

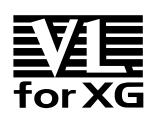

## **A propos de VL-XG**

L'extension VL pour XG (abrégée en "VL-XG") livrée avec la carte PLG150-VL élargit considérablement les possibilités du format XG en lui ajoutant la sonorité exceptionnelle et le potentiel expressif de la synthèse Virtual Acoustic de Yamaha. La carte PLG150-VL met à votre disposition des sons d'instruments à vent et à cordes sans pareil tandis que le générateur de sons ou la carte son XG fournit des sons de batterie, percussion, clavier, etc.

## Edition de sons VL

#### **Edition de sons VL-XG**

Si vous souhaitez éditer les fichiers MIDI ou créer un morceau MIDI en vous servant de sons VL-XG à partir de la carte PLG150-VL, vous devez disposer d'un logiciel séquenceur permettant d'éditer les messages spécifiques au système et transmettre des messages de sélection de banque ou de modification de programme, et/ou de paramètres, à la carte PLG150-VL. Reportez-vous au Format des données MIDI (p. 40) pour en savoir davantage sur les messages spécifiques au système.

Toutefois, la fenêtre de XG Editor du logiciel séquenceur "XGworks lite" (application Windows fournie avec le synthétiseur ou le générateur de sons), vous permet de saisir facilement des données de modification de programme VL et de les éditer. Ceci vous permet d'éviter de recourir aux messages spécifiques au système, plus complexes.

#### **Création de sons VL personnels**

Même si vous n'avez aucune expérience en matière de création de sons, le logiciel "VL Visual Editor" (CD-ROM) vous permet de créer facilement des sons VL (p. 7).

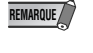

Afin de pouvoir utiliser "XGworks lite" et "VL Visual Editor" vous devez connecter le synthétiseur, le générateur de sons ou la carte son principale à votre ordinateur et paramétrer le pilote et les périphériques d'entrée et de sortie. Pour en savoir plus, veuillez consulter le mode d'emploi de "XGworks lite".

## **Installation**

Pour l'installation de la carte PLG150-VL, reportez-vous au mode d'emploi du synthétiseur, du générateur de sons ou de la carte son utilisé(e).

## Articles inclus

- Une carte PLG150-VL
- Une disquette de démonstration de sons plug-in
- Un CD-ROM contenant des outils pour la carte PLG150-DX / PLG150-VL
- Un mode d'emploi

## **Spécifications**

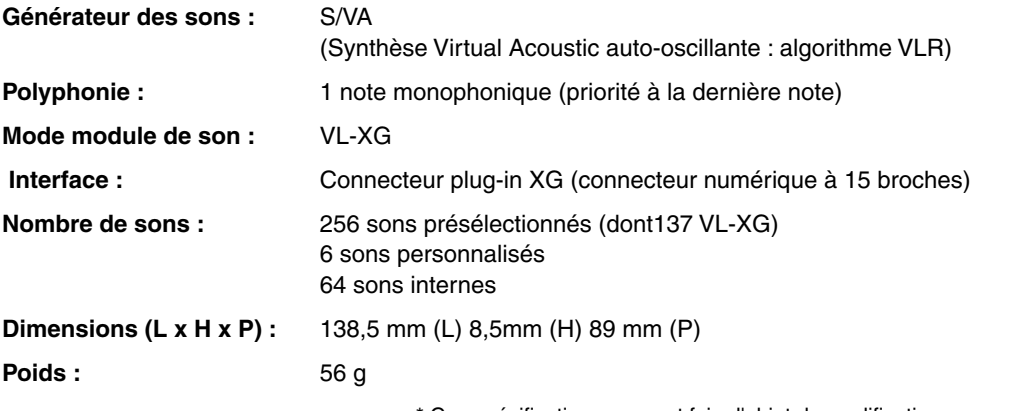

Ces spécifications peuvent faire l'objet de modifications sans préavis.

## À propos de la disquette de démonstration

La disquette de démonstration fournie avec votre carte contient des morceaux et des performances pour les générateurs de sons XG ainsi que des données de son plug-in pour les synthétiseurs basés sur le "système plug-in de synthèse modulaire". Elle vous donne un aperçu de ce que vous pouvez faire avec votre carte PLG150-VL.

#### **Table des matières**

**1. Morceaux de démonstration XG (uniquement pour les générateurs de sons XG)**

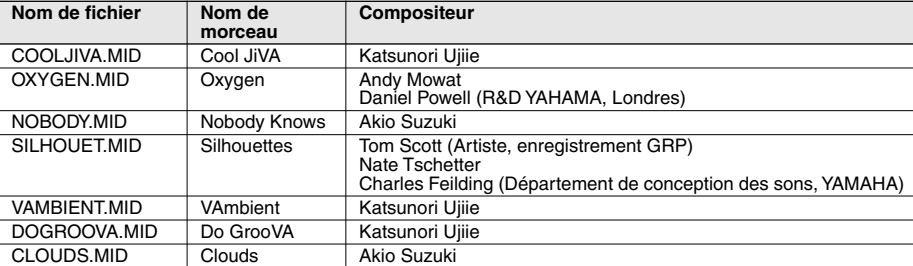

Les morceaux de démonstration XG peuvent être reproduits à l'aide du logiciel "XGworks lite" (fourni avec le synthétiseur ou le générateur de sons) ou avec un séquenceur tel que le QY700.

#### **2. Données de performance (uniquement pour les générateurs de sons XG)**

VLPFM1.MID VLPFM2.MID VLPFM3.MID VLPFM4.MID

Données de performance : envoyez-les sous forme de blocs de données MIDI au générateur de sons avec "XGworks lite"

#### **3. Morceaux de démonstration MSPS (uniquement pour les synthétiseurs basés sur le système plug-in de synthèse modulaire)**

02VlDemo.mid

Les morceaux de démonstration XG peuvent être reproduits à l'aide du logiciel "XGworks lite" ou d'un périphérique de stockage de données MIDI tel que le MDF3.

- **4. Données de sons plug-in (uniquement pour les synthétiseurs basés sur le système plug-in de synthèse modulaire)**
	- pour le logement PLG1
		- 01PlgV1A.mid (Instruments à vent pour TouchEG (GE de toucher)) (64 sons) 01PlgV1B.mid (Claviers) (64 sons)
		- 01PlgV1C.mid (Instruments à vent pour le contrôleur de souffle) (64 sons)
	- pour le logement PLG2

01PlgV2A.mid (Instruments à vent pour TouchEG (GE de toucher)) (64 sons) 01PlgV2B.mid (Claviers) (64 sons) 01PlgV2C.mid (Instruments à vent pour le contrôleur de souffle) (64 sons)

Pour plus d'informations sur les sons reportez-vous à la page 39.

Les données de sons plug-in sont fournies sous forme de fichiers MIDI Pour écouter les sons des fichiers MIDI, utilisez un séquenceur. Les données de sons seront chargées dans la zone des données plug-in de votre synthétiseur.

## À propos du CD-ROM

Il contient, entre autres, l'outil d'édition de sons "VL Visual Editor". À l'aide de ce logiciel, vous pouvez créer des sons VL.

#### **Table des matières**

- VL Visual Editor (pour Windows) : il s'agit d'un logiciel plug-in fonctionnant avec XGworks lite. Ce dernier a dû vous être livré avec votre générateur de sons XG ou votre synthétiseur basé sur le système plug-in de synthèse modulaire.
- VL Visual Editor (pour Macintosh) : ce logiciel fonctionne sur les modèles PowerPC ou les versions supérieures.

DX Easy Editor : il s'agit d'un outil pour la carte plug-in PLG150-DX.

DX Simulator : il s'agit d'un autre outil pour la carte plug-in PLG150-DX.

OMS (Open Music System 2.3.6) : ce système vous permet d'utiliser plusieurs applications MIDI en même temps dans le système d'exploitation Macintosh.

## Installation et lancement du logiciel VL Visual Editor

### ■ **Installation**

**Windows**

1 **Dans le CD-ROM, double-cliquez sur le fichier "Setup.exe".** L'installation démarre.

2 **Poursuivez l'installation en suivant les indications qui apparaissent à l'écran.**

Après l'installation, [VL Visual Editor] est ajouté au menu [Plug-in] de XGworks lite.

**Macintosh : Version anglaise uniquement**

1 **Dans le dossier "English"/"VL Visual Editor" du CD-ROM, double-cliquez sur "Install VL Visual Editor".**

L'installation démarre.

2 **Poursuivez l'installation selon les indications apparaissant à l'écran.** Après l'installation, "VL Visual Editor 1.02E" se trouve par défaut sur le disque dur.

## ■ Lancement du logiciel VL Visual Editor

### **Windows**

**Lancez XGworks lite puis sélectionnez [VL Visual Editor] dans le menu [Plug-in].** La fenêtre "VL Visual Editor" apparaît.

### **Macintosh : Version anglaise uniquement**

### **Dans le dossier "VL Visual Editor 1.02E", double-cliquez sur l'icône "VL Visual Editor for Mac".**

La fenêtre "VL Visual Editor" apparaît.

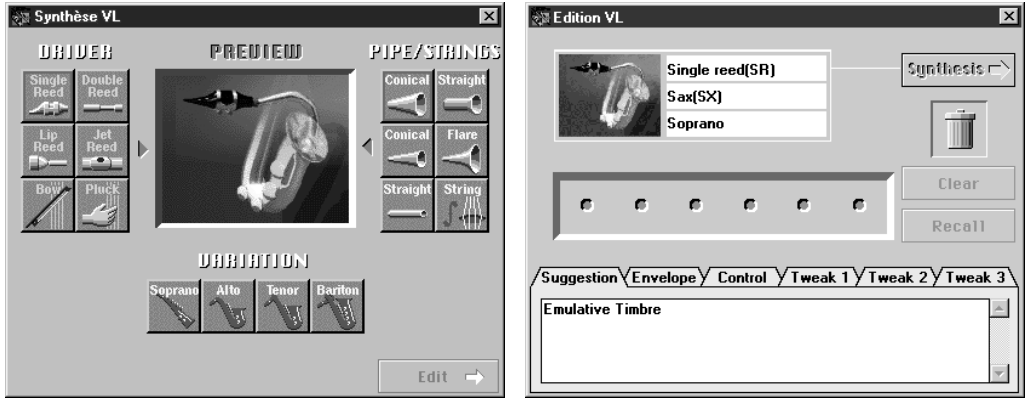

**REMARQUE**

• Pour en savoir davantage sur VL Visual Editor, veuillez consulter son guide en ligne.

• Si vous utilisez un synthétiseur basé sur le système plug-in de synthèse modulaire : en mode Voice (sons), affectez la partie numéro 1 au logiciel VL Visual Editor. Il n'est pas possible d'utiliser ce logiciel en mode (Multi) Performance.

Les sons VL créés par le VL Visual Editor peuvent être chargés dans Custom Voice Bank (banque de sons personnalisés) (p.13) de la carte PLG150-VL et reproduits. Attention, une fois le synthétiseur ou le générateur de sons éteint, toutes les données chargées seront perdues. Vous devrez les recharger si vous souhaitez utiliser ces sons. Pour ne pas les perdre, sauvegardez-les dans un fichier de données de morceaux "XGworks lite" ou sur un périphérique de stockage MIDI, tel qu'un MDF3, en utilisant le transfert de blocs de données MIDI (fichier de sons).

## Synthèse Virtual Acoustic

À la différence des systèmes de génération de sons précédents qui utilisent des oscillateurs, des générateurs de fonctions, des formes d'onde préétablies ou des échantillons pour produire des sons, la synthèse Virtual Acoustic (VA) de Yamaha fait appel à la technologie de pointe, basée sur ordinateur, du "modelage physique" et l'applique à la synthèse de son. Tout comme des ordinateurs peuvent simuler des phénomènes météorologiques ou le vol d'un avion en cours de conception, la carte PLG150-VL simule les vibrations, résonances, réflexions et autres phénomènes acoustiques extrêmement complexes produits par un instrument à vent ou à cordes.

## Avantages de la VA

La carte PLG150-VL présente de nombreux avantages en termes de performance musicale. Non seulement en termes de sons produits par des instruments acoustiques mais bien en termes de "comportement" de ces instruments dont les sons sont si … musicaux ! La synthèse Virtual Acoustic de Yamaha constitue le système de génération de sons le plus musical jamais créé.

- La carte PLG150-VL permet de créer un son de meilleure qualité, avec plus de profondeur. Elle est plus réaliste d'un point de vue musical que n'importe quel autre système de génération de son.
- Jouer une note de la même façon ne produit pas toujours nécessairement le même résultat. L'instrument est vivant et a des réactions propres.
- Les transitions entre notes ont la même continuité que celle des instruments acoustiques. Ce qui se passe entre les notes est tout aussi important que les notes elles-mêmes.
- Elle est dotée d'une capacité d'expression hors du commun. Bien plus que de simplement définir des paramètres tels que le volume ou la hauteur, vous pouvez régler par exemple la vibration de l'anche ou le souffle et produire par là même des effets complexes sur le timbre du son.

## Modèle du générateur de sons VL

Le système de génération de sons VL ou "algorithme" est constitué de trois blocs principaux : l'instrument, les contrôleurs et les modificateurs. Schématiquement, voici comment ces trois blocs sont agencés :

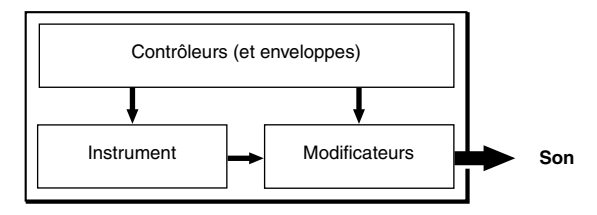

### **L'instrument**

**REMARQUE**

Le bloc clé de cet algorithme est l'instrument car il définit la tonalité fondamentale ou le "timbre" du son. L'instrument comprend un "système moteur" — l'anche et l'embouchure, la lèvre et l'embouchure ou l'archet et la corde — ainsi qu'un système de résonance correspondant au tuyau et à la colonne d'air ou à la corde.

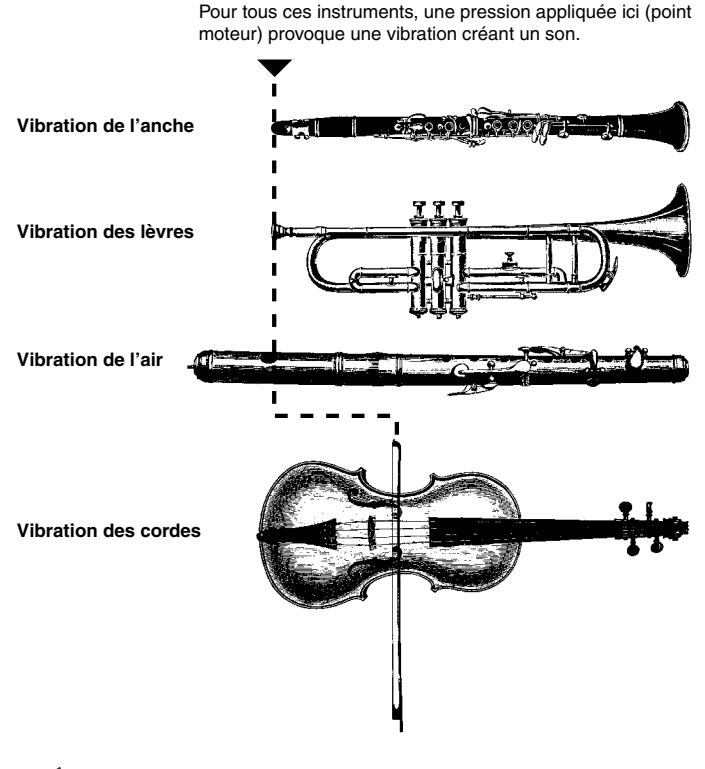

- Le son produit ainsi est amplifié et maintenu par le corps de l'instrument.
- La hauteur du son dépend de la longueur de la colonne d'air ou de la corde tandis que le timbre est le résultat complexe de la combinaison du "système moteur" (anche, lèvre, air, corde), de la forme de la caisse de résonance, des matériaux dans lesquels l'instrument est fabriqué, etc.

Une des caractéristiques remarquables de la synthèse Virtual Acoustic tient à la combinaison possible de pratiquement n'importe quel bloc "moteur" avec n'importe quel genre de tuyau ou corde.

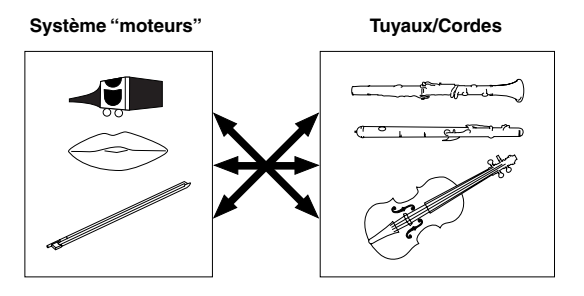

### **Les contrôleurs**

L'activation d'un instrument à vent acoustique se fait via les poumons, la trachée, la bouche et les lèvres du musicien. Pour certains instruments à cordes, le mouvement des bras du musicien est transmis à la corde via un archet. Ces éléments constituent une partie essentielle du système de génération de sons. Dans la carte PLG150-VL ils appartiennent au bloc des contrôleurs. Le musicien modifie aussi le son de l'instrument avec les touches, les trous ou les frettes, éléments qui font également partie du bloc des contrôleurs. Ces paramètres (ainsi que d'autres) disponibles sur la PLG150-VL sont repris dans l'illustration ci-dessous.

En résumé, les paramètres des contrôleurs déterminent la manière dont l'instrument "joue". Ils peuvent être affectés à n'importe quel contrôleur externe pouvant être utilisé avec la carte PLG150- VL : contrôleur par le souffle, contrôleur au pied, molette de modulation, etc. Le paramètre "Pressure" (pression), par exemple, est souvent affecté à un contrôleur par le souffle pour permettre au musicien de contrôler la dynamique de l'instrument en variant la pression du souffle, ce qui correspond à un comportement naturel et instinctif lorsque l'on joue d'un instrument à vent. Les paramètres Growl (Grognement) et Throat (Gorge) peuvent aussi être affectés à un contrôleur par le souffle afin d'obtenir des effets réalistes.

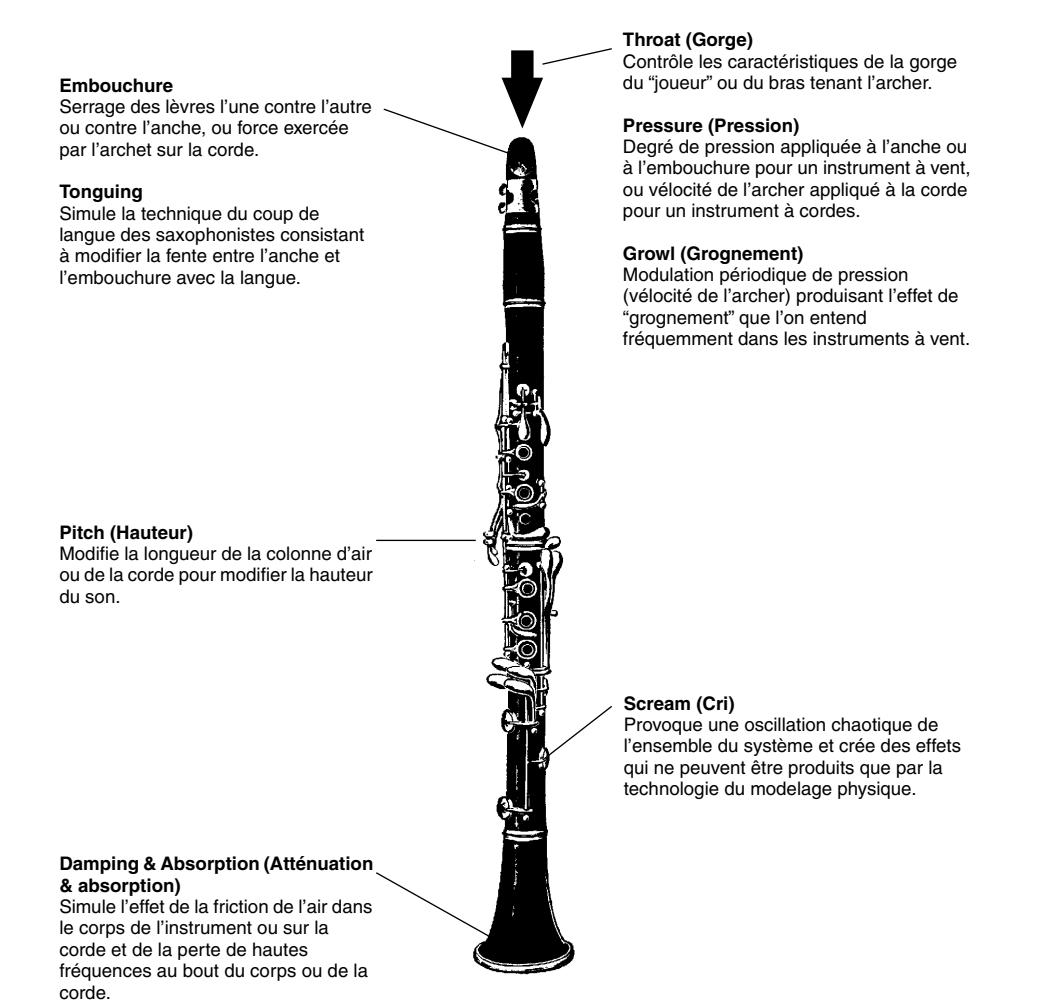

### **Les modificateurs**

Le bloc des modificateurs est constitué de 4 sections reprises dans l'illustration. Bien qu'il semble ne s'agir que de simples effets, ces sections sont intimement liées au modèle de production sonore de la carte PLG150-VL et exercent une influence déterminante sur le son.

### ● **Accentuation harmonique**

L'accentuation harmonique détermine la structure harmonique du son et peut produire des variations de timbre considérables au sein d'une "famille" d'instruments (par exemple les saxophones). Les modifications de l'accentuation harmonique peuvent ne pas produire d'effets audibles car les harmoniques de nombreux sons de la carte PLG150-VL sont créés sans l'accentuation harmonique.

### ● **Filtre dynamique**

Il est similaire aux filtres dynamiques présents sur de nombreux synthétiseurs avec les modes passe-haut, passe-bande, élimination de bande et passe-bas. Certains paramètres de filtre sont disponibles via les commandes de la carte PLG150-VL mais il est impossible de changer le type de filtre.

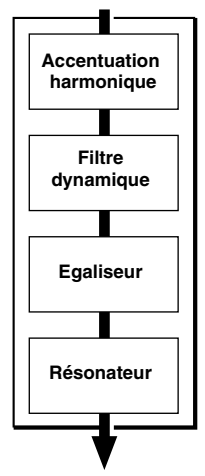

**REMARQUE**

- Le degré d'application du filtre peut être modifié à l'aide du paramètre Key Scaling (Graduation de touche).
	- La pente de coupure du filtre est de -12dB/Oct.
	- Cet effet peut varier en fonction du son sélectionné.

### ● **Egaliseur**

L'égaliseur accentue ou atténue le niveau de sortie autour de la fréquence choisie. La carte PLG150- VL vous donne accès à l'égaliseur grâce aux paramètres "Low Gain (Bass)" et "High Gain (Treble)", respectivement gain basses fréquences (graves) et gain hautes fréquences (aigus).

### ● **Résonateur**

Le résonateur simule la résonance des corps d'instrument ou des cordes ainsi que des retards pour produire un effet de résonance propre au bois. Il peut n'avoir qu'un effet limité voire aucun effet sur certains sons. Les paramètres du résonateur ne sont pas accessibles, ils sont préprogrammés pour certains sons présélectionnés.

Les sons VL ont tous un numéro de programme et sont répartis en 12 banques. Vous trouverez les listes de sons à la page 36.

## **• Banques 112 à 119 : banques VL-XG**

Ces banques sont utiles lorsque la carte PLG150-VL fait office de générateur de sons VL-XG. Les sons des banques PRESET 1 et PRESET 2 sont affectés à des banques MIDI et à des numéros de modification de programme, conformément au format XG de Yamaha.

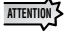

La carte PLG150-VL ne disposant pas d'un jeu complet de sons compatibles XG, certains numéros seront ignorés (ex. : 22, 23, 25, 27, etc.). Si vous sélectionnez un de ces numéros, le son XG ayant le même numéro de programme dans la banque 1 sera sélectionné.

## **• Banque 000 : PRESET 1 (Pr1) (Prédéfinie 1)**

La banque PRESET 1 contient 128 sons pré-programmés, créés principalement pour être joués sur un clavier.

## **• Banque 001 : PRESET 2 (Pr2) (Prédéfinie 2)**

La banque PRESET 2 contient 128 sons pré-pogrammés, créés pour offrir des possibilités d'expression optimales lorsqu'ils sont joués à partir d'un contrôleur par le souffle ou d'un contrôleur à vent MIDI de la série WX.

## **• Banque 002 : CUSTOM (Cst) (Personnalisée)**

La banque personnalisée contient 6 emplacements (numéro de programme 001 - 006) dans lesquels vous pouvez charger les sons créés avec le Yamaha VL Visual Editor (p. 7).

Les sons chargés ne sont pas sauvegardés. Lorsque le générateur de sons - ou la carte son - est mis(e) hors tension, les sons par défaut sont automatiquement rétablis, à savoir les sons de type effet des banques PRESET.

## **• Banque 003 : INTERNAL (Int) (Interne)**

Les sons internes du VL70-m peuvent être reçus et chargés (par blocs de données). Les sons chargés ne sont pas sauvegardés. Lorsque le générateur de sons - ou la carte son - principal(e) est mis(e) hors tension, les sons par défaut des banques PRESET sont automatiquement rétablis (il s'agit de ceux définis pour être joués sur un contrôleur à vent MIDI de la série WX).

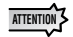

- Les sons édités ne peuvent pas être stockés dans la banque INTERNAL (Interne).
- Si vous utilisez un générateur de sons ou un synthétiseur, lorsque vous enregistrez une performance contenant un son VL en tant que partie, vous enregistrez automatiquement le numéro de programme du son ainsi que les paramètres VL édités avec le générateur de sons ou le synthétiseur.

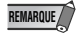

- Les sons VL-XG édités avec XG Editor de "XGworks lite" peuvent être sauvegardés sous forme de données de morceau.
- Notez que les "numéros de programme" vont ici de 001 à 128 alors que les "numéros de modification de programme MIDI" vont de 000 à 127. Lors de la sélection de sons (programmes) via un périphérique MIDI, soustrayez "1" aux "numéros de programme" pour qu'ils correspondent aux "numéros de modification de programme MIDI".

## Sélection des banques

Pour les commandes de sélection de banque MIDI (MSB (OSS) CC00 et LSB (OSI) CC32), utilisez les numéros ci-dessous pour sélectionner des banques VL à partir d'un appareil MIDI externe.

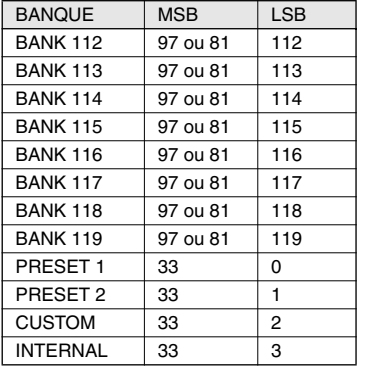

## Sélection des sons

## Système plug-in de synthèse modulaire

## ■ Sélection des sons VL

Lorsque la carte PLG150-VL est installée sur votre synthétiseur, les sons VL peuvent être sélectionnés de la même manière que les sons internes du synthétiseur. Pour plus d'informations, reportez-vous au mode d'emploi de votre synthétiseur.

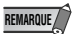

Les exemples présentés dans les explications qui suivent sont tous repris du CS6x. Si vous utilisez un autre instrument, les écrans d'écran peuvent différer.

## 1 **Appuyez sur le bouton VOICE (Son).**

Le mode Voice apparaît à l'écran.

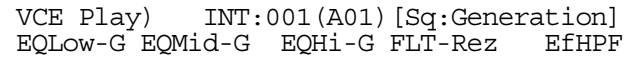

2 **Appuyez sur la touche PLG (PLG1 ou PLG2, selon le logement dans lequel votre carte PLG150-VL a été installée).**

> VCE Play) PLG1:001(A01)[--:Plug-InVce]  $EGLow-G$   $EQMid-G$   $EQMi-G$   $---$

- 3 **Sélectionnez ensuite le son VL en appuyant sur les touches BANK (Banque) puis PROGRAM (Programme) appropriées.**
	- Pour sélectionner une autre banque, maintenez enfoncée la touche PLG adéquate tout en tournant le bouton C (ou appuyez sur les touches DEC/INC). La banque est représentée par deux codes : MSB et LSB. Si la banque sélectionnée n'est pas disponible, la lettre indiquant la banque à l'écran (A - H) ne change pas. **REMARQUE**

## Système plug-in XG

Les sons VL peuvent être sélectionnés comme les sons XG. Toutefois, vous devez d'abord sélectionner le mode XG ou le mode Performance sur le générateur de sons ou la carte son. Il faut également préciser la partie auquel vous voulez assigner le son VL en mode auxiliaire Utility (PLUGIN).

- Les cartes sons telles que la SW1000XG n'ont pas de mode "Performance". Veuillez donc contrôler dans le mode d'emploi du générateur de sons - ou de la carte son – si il ou elle dispose d'un mode Performance. ATTENTION<sup>3</sup>
	- Les étapes de sélection d'un son VL, de configuration des utilitaires et d'édition des paramètres VL décrites ci- dessous correspondent à l'utilisation du générateur de sons MU100. Si vous utilisez un autre instrument, les écrans d'écran peuvent différer.

### **IMPORTANT**

Avec une carte son ou un générateur de sons sans boutons sur le panneau...

Pour sélectionner un son VL, pour configurer les utilitaires et pour éditer les paramètres de partie VL, vous devrez utiliser un logiciel de séquençage afin de pouvoir transmettre des messages MIDI, tels que XG System On, Bank Select MSB/LSB, des modifications de programme et des changements de paramètres au générateur de sons ou à la carte son. Il ne vous sera donc pas utile de suivre les étapes décrites ci-dessous.

Avec "XGworks lite" installé sur votre PC (connecté au générateur de sons ou contenant la carte son), vous avez accès aux sons VL-XG via la fenêtre Voice List (Liste de sons) de "XGworks lite".

## ■ Sélection des sons **VL**

1 **Sélectionnez XG ou PERFORM à partir du mode Sound Module (Module du générateur de sons).**

Si vous sélectionnez XG, le mode Multi Play (Lecture multiple) est activé.

Si vous sélectionnez PERFORM, le mode Performance Play (Lecture de performance) est activé.

REMARQUE / Les sons VL ne peuvent être sélectionnés que si vous avez opté pour "normal" en mode Part (Partie).

Les sons VL peuvent être joués sous forme de "partie" en mode XG et en tant que "couche" en mode Performance.

## 2 **Appuyez sur SELECT pour amener le curseur sur le code banque.**

3 **Appuyez sur VALUE (VALEUR) pour sélectionner la banque de votre choix.** Selon la banque choisie, 112-119 (VL-XG), 000 (Preset 1), 001 (Preset 2), 002 (Custom) ou 003 (Internal) s'affiche à l'emplacement du numéro de banque.

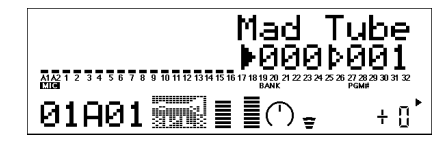

Lorsque vous sélectionnez un son VL, l'icône des sons VL s'affiche.

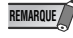

Il peut arriver que vous sélectionniez un code banque du générateur de sons par inadvertance. Assurez-vous donc bien que l'icône est affichée.

- 4 **Appuyez sur SELECT pour amener le curseur sur le numéro de programme.**
- 5 **Appuyez sur VALUE pour sélectionner le numéro de programme (le son) que vous souhaitez utiliser.**

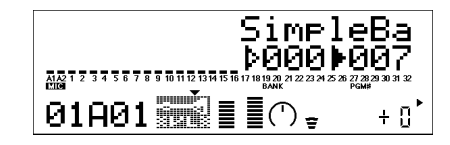

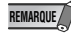

Si vous choisissez un numéro de modification de programme non valide alors que l'une des banques VL- XG (112-119) est sélectionnée, l'icône de son VL est remplacée par l'une des icônes de son XG.

■**Sélection d'une partie pour le son VL**

- 1 **Appuyez sur UTIL pour passer en mode Utility.**
- 2 **Appuyez sur SELECT pour amener le curseur sur PLUGIN.**

## 3 **Appuyez sur ENTER.**

L'écran suivant apparaît.

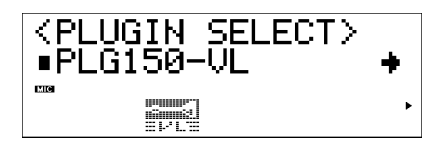

Appuyez sur SELECT pour amener le curseur sur PLG150-VL, si nécessaire.

## 4 **Appuyez sur ENTER.**

L'affichage System Parameter Edit (Édition des paramètres système) propre à la carte PLG150-VL apparaît.

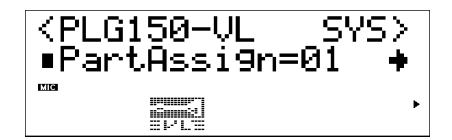

Appuyez sur SELECT pour amener le curseur sur PartAssign, si nécessaire.

## 5 **Appuyez sur VALUE (Valeur) pour sélectionner la partie voulue.**

En mode XG: 01 - 16, off (désactivé)

En mode Performance: 01 - 04, off (désactivé)

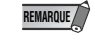

Les sons VL ne peuvent pas être affectés à plusieurs parties simultanément car la carte PLG150-VL est monophonique.

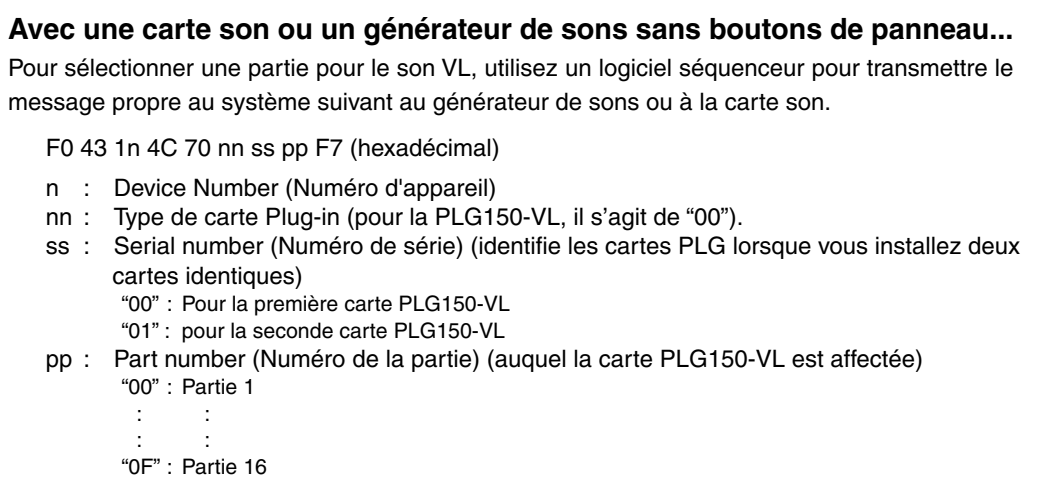

"7F" : Off (désactivé)

## Edition des paramètres de partie de sons VL

## Système plug-in de synthèse modulaire

Les exemples présentés dans les explications qui suivent sont tous repris du CS6x. **ATTENTION** 

- Pour savoir comment sauvegarder les sons édités, reportez-vous au mode d'emploi de votre synthétiseur.
- Les sons VL-XG modifiés avec XG Editor de "XGworks lite" peuvent être sauvegardés en tant que partie intégrante des données du morceau.

## 1 **Sélectionnez le son VL de votre choix en suivant la procédure décrite dans "Sélection des sons VL", page 15.**

## 2 **Appuyez sur le bouton EDIT (Édition).**

Le menu EDIT s'affiche.

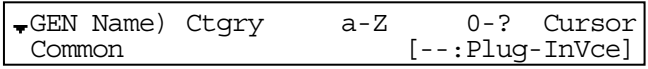

3 **Tournez le bouton A dans le sens des aiguilles d'une montre jusqu'à faire apparaître "Elem" (Élément) en bas à gauche de l'écran.**

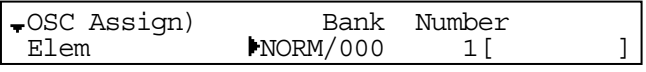

4 **Tournez le bouton PAGE dans le sens des aiguilles d'une montre jusqu'à ce qu'apparaisse "PLG150-VL" en bas à gauche de l'écran.**

Les paramètres de partie VL s'affichent au-dessus des boutons C et 2.

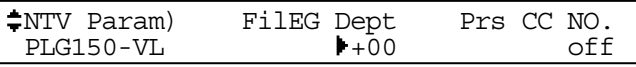

### 5 **Les boutons C et 2 permettent de sélectionner le paramètre souhaité et de changer sa valeur.**

Une fois un paramètre sélectionné (le curseur en forme de flèche apparaît en regard de sa valeur), vous pouvez également modifier sa valeur à l'aide du bouton DATA ou des boutons DEC/INC.

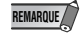

Les paramètres disponibles dans le générateur de sons ou la carte son sont généralement applicables aux sons VL. Il se peut cependant que certains ne soient pas utilisables.

## Système plug-in XG

En mode XG, les modifications des paramètres ci-dessous affectent tous les sons. En d'autres termes, les sons ne peuvent pas être édités individuellement. Les modifications des paramètres repris cidessous affectent tous les sons.

**ATTENTION** 

Les sons édités ne peuvent pas être conservés dans la banque INTERNAL (INTERNE). Par contre, les sons VL-XG modifiés avec XG Editor de "XGworks lite" peuvent être sauvegardés en tant que partie intégrante des données du morceau.

## 1 **Passez en mode Multi Part Edit.**

Le menu du mode auxiliaire est affiché à l'écran.

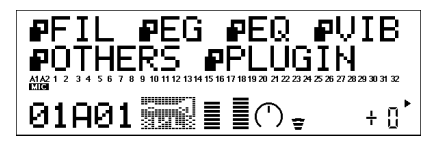

2 **Appuyez sur SELECT (SÉLECTIONNNER) pour amener le curseur sur PLUGIN.**

## 3 **Appuyez sur ENTER (ENTRÉE).**

L'écran Part Parameter Edit de la carte PLG150-VL apparaît.

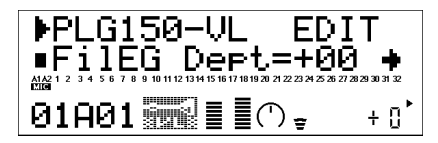

- 4 **Appuyez sur SELECT pour choisir le paramètre à éditer.**
- 5 **Utilisez la touche VALUE pour définir la valeur du paramètre sélectionné.**
- 6 **Appuyez sur EXIT pour quitter le mode d'édition.**

**REMARQUE**

Les paramètres de partie du générateur de sons peuvent également être appliqués aux sons VL à l'exception des paramètres suivants: HPF Cutoff Frequency (Fréquence de coupure HPF), EQ Low/ High Frequency (Fréquence basse/haute de l'égaliseur), Element Reserve (Réservation d'élément) et Velocity Limit Low/High (Limite supérieure/inférieure de vélocité).

## Paramètres de partie VL

Les paramètres suivants peuvent être divisés en deux catégories : les uns permettent de sélectionner le contrôleur (numéro de contrôle) qui régit les paramètres tandis que les autres permettent de définir l'intensité des paramètres. Même si vous avez sélectionné le contrôleur, vous ne pouvez pas obtenir des modifications audibles lorsque vous octroyez au paramètre la valeur 0 ou une valeur approchante. Pour connaître les correspondances entre les numéros de commande et les contrôleurs, reportez-vous page 29.

### **IMPORTANT**

#### **Avec une carte son ou un générateur de sons sans boutons sur le panneau...**

Pour éditer les paramètres de partie VL, vous avez besoin d'un logiciel séquenceur qui vous permette d'envoyer les messages spécifiques au système contenu dans le Format des données MIDI (p. 40), à la carte son ou au générateur de sons.

"XGworks lite" installé sur votre PC (connecté à un générateur de sons ou contenant une carte son) vous donne accès à pratiquement tous les paramètres de partie VL (à l'exception de "Filter EG Depth") (Profondeur du filtre de l'égaliseur) pour les sons VL-XG via la fenêtre de XG Editor.

## 1 **Filter EG Depth (Profondeur du générateur d'enveloppe – filtre)**

**FilEG Dept. (Filtre du profondeur du générateur d'enveloppe)** .... Paramètres : -64 … +63 Le paramètre "FilEG Dept" détermine à quel point le générateur d'enveloppe contrôlant le filtre ou l'amplitude affecte la fréquence de coupure. Des valeurs élevées permettent de faire varier la fréquence de coupure sur une plage plus large.

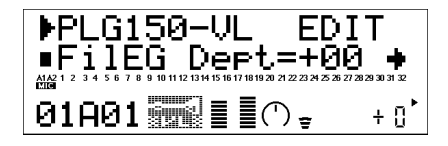

## 2 **Pressure (Pression)**

#### **Prs CC No. (Numéro de modification de commande pour la pression)**

Paramètres : off … 95, AT, VEL, PB

La "pression" correspond à la force du souffle appliqué sur une anche ou une embouchure ou encore, à la vitesse de l'archet sur une corde. Les variations de pression modifient le volume et le timbre. Le paramètre "Prs CC No." indique le contrôleur utilisé pour contrôler de la pression. Lorsque ce paramètre est désactivé ("off") la pression maximale est utilisée en permanence.

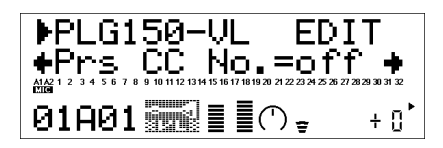

• Notez que la pression n'influence pas uniquement le volume mais aussi le timbre et la hauteur. Une hauteur précise sur clavier ou contrôleur n'est possible qu'avec la pression maximale.

**PrsCtrlDpt (Contrôle de l'intensité de la pression)** .......................... Paramètres : -64 … +63 Définit le degré de variation produit par le contrôleur commandant la pression. Plus la valeur est élevée, plus la variation est importante. Les valeurs positives augmentent la pression lorsque les valeurs du contrôleur augmentent (pression du souffle ou position de la molette de modulation plus élevée) tandis que les valeurs négatives la diminuent lorsque les valeurs du contrôleur augmentent.

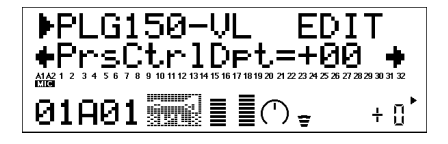

## 3 **Embouchure**

#### **Emb CC No. (Numéro de modification de commande pour l'embouchure)**

Paramètres : off … 95, AT, VEL, PB

L'embouchure correspond, pour un instrument à vent, à la pression des lèvres sur l'anche, etc. Pour un instrument à corde, elle correspond à la force avec laquelle l'archet est frotté contre la corde. Affecte la hauteur et le timbre. Le paramètre "Emb CC No." indique le contrôleur qui régit l'embouchure. Lorsqu'il est désactivé ("off"), une embouchure moyenne est appliquée en permanence.

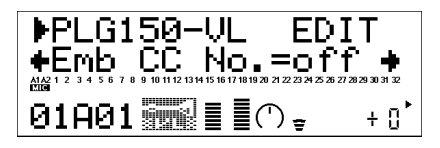

• Notez que, pour de nombreux sons, une hauteur précise sur un clavier ou un contrôleur n'est possible qu'avec une embouchure moyenne.

**EmbCtrlDpt (Contrôle de l'intensité de l'embouchure)**.................. Paramètres : -64 … +63 Définit le degré de variation produit par le contrôleur commandant l'embouchure. Plus la valeur est élevée, plus la variation est importante. Les valeurs positives augmentent l'intensité de l'embouchure lorsque les valeurs du contrôleur augmentent (pression du souffle ou position de la molette de modulation plus élevée) tandis que les valeurs négatives en diminuent l'intensité lorsque les valeurs du contrôleur augmentent.

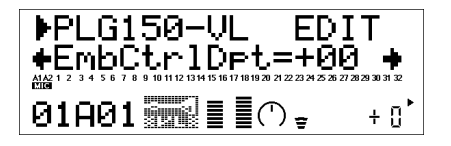

## 4 **Tonguing (Technique du coup de langue)**

### **Tng CC No. (Numéro de modification de commande pour la technique du coup de langue)** Paramètres : off … 95, AT, VEL, PB

Simule la technique du coup de langue des saxophonistes consistant à modifier la fente entre l'anche et l'embouchure avec la langue. Le paramètre "Tng CC No." indique le contrôleur utilisé pour commander cette fonction. Lorsque le paramètre est désactivé ("off"), la technique du coup de langue ne s'applique pas.

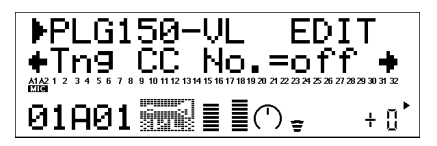

<sup>•</sup> Notez qu'une hauteur précise ne peut être obtenue que lorsque le "coup de langue" est appliqué au maximum ou lorsque le contrôleur correspondant est désactivé ("off").

**TngCtrlDpt (Contrôle de l'intensité du coup de langue)** ................. Paramètres : -64 … +63 Définit le degré de variation produit par le contrôleur commandant le "coup de langue". Plus la valeur est élevée, plus la variation est importante. Les valeurs positives augmentent l'intensité du coup de langue lorsque les valeurs du contrôleur augmentent (pression du souffle ou de la molette de modulation plus élevée) tandis que les valeurs négatives en diminuent l'intensité lorsque les valeurs du contrôleur augmentent.

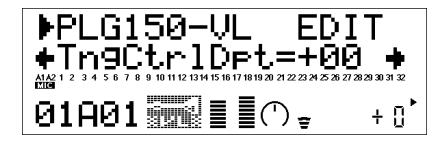

## 5 **Scream (Cri)**

**Scr CC No. (Numéro de modification de commande pour le cri)** ..... Paramètres : off … 95, AT, VEL, PB

Provoque une oscillation chaotique dans tout le système et crée des effets qui ne peuvent être produits que par la technologie du modelage physique. Le paramètre "Scr CC No." indique le contrôleur utilisé pour générer le cri. Lorsqu'il est désactivé ("off") aucune variation de cri ne peut être produite via un contrôleur mais une valeur continue de cri est défini par le paramètre "ScrCtrlDpt" décrit ci-dessous (des valeurs négatives augmentent le niveau du cri).

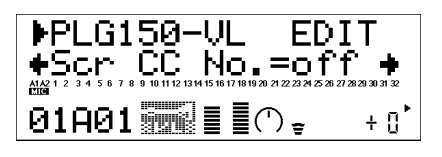

**ScrCtrlDpt (Contrôle de l'intensité du cri)** ....................................... Paramètres : -64 … +63 Définit le degré de variation produit par le contrôleur commandant le cri. Plus la valeur est élevée, plus la variation est importante. Les valeurs positives augmentent l'effet du cri lorsque les valeurs du contrôleur augmentent (pression du souffle ou position de la molette de modulation plus élevée) tandis que les valeurs négatives en diminuent l'effet lorsque les valeurs du contrôleur augmentent.

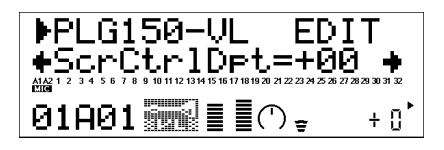

## 6 **Breath Noise (Bruit de souffle)**

### **Bnz CC No. (Numéro de modification de commande pour le bruit de souffle)**

Paramètres : off … 95, AT, VEL, PB

Cette fonction permet d'ajouter un bruit de souffle à un son. Le paramètre "Bnz CC No." indique le contrôleur utilisé pour générer le bruit de souffle. Lorsqu'il est désactivé ("off") aucune variation ne peut être produite par un contrôleur mais une valeur continue de bruit de souffle est définie par le paramètre "BnzCtrlDpt" décrit ci-dessous (des valeurs négatives augmentent le niveau du bruit de souffle).

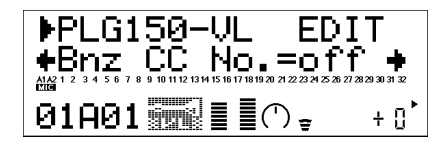

**BnzCtrlDpt (Contrôle de l'intensité du bruit de souffle)** ................. Paramètres : -64 … +63 Définit le degré de variation produit par le contrôleur commandant le bruit de souffle. Plus la valeur est élevée, plus la variation est importante. Les valeurs positives augmentent l'effet du bruit de souffle lorsque les valeurs du contrôleur augmentent (pression du souffle ou position de la molette de modulation plus élevée) tandis que les valeurs négatives en diminuent l'effet lorsque les valeurs du contrôleur augmentent.

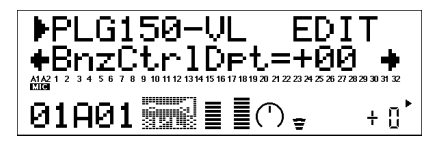

## 7 **Growl (Grognement)**

### **Grl CC No. (Numéro de modification de commande pour le grognement)**

Paramètres : off … 95, AT, VEL, PB

Cette fonction permet de produire une modulation de pression périodique qui génère l'effet de grognement que l'on entend souvent dans les instruments à vent. Le paramètre "Grl CC No." indique le contrôleur utilisé pour créer le grognement. Lorsqu'il est désactivé ("off") aucune variation ne peut être produite par un contrôleur mais une valeur continue de grognement est définie par le paramètre "GrlCtrlDpt" décrit ci-dessous (des valeurs négatives augmentent le niveau du grognement).

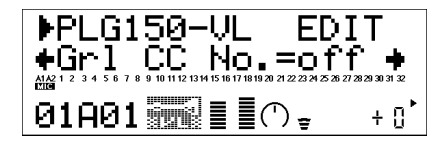

**GrlCtrlDpt (Contrôle de l'intensité du grognement)** ....................... Paramètres : -64 … +63 Définit le degré de variation produit par le contrôleur commandant le grognement. Plus la valeur est élevée, plus la variation est importante. Les valeurs positives augmentent l'effet du grognement lorsque les valeurs du contrôleur augmentent (pression du souffle ou position de la molette de modulation plus élevée) tandis que les valeurs négatives en diminuent l'effet lorsque les valeurs du contrôleur augmentent.

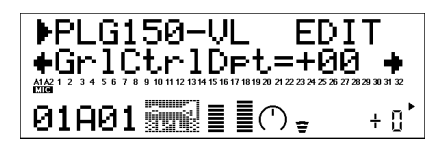

## 8 **Throat Formant (Caractéristiques de gorge)**

### **Thr CC No. (Numéro de modification de commande pour les caractéristiques de gorge)**  Paramètres : off … 95, AT, VEL, PB

Cette fonction simule les sons provenant des poumons, de la trachée et de la bouche des musiciens. Elle rend le son plus "brut". Le paramètre "Thr CC No." indique le contrôleur utilisé pour générer ce son. Lorsqu'il est désactivé ("off"), aucune variation ne peut être produite par un contrôleur mais une valeur continue des caractéristiques de gorge est définie par le paramètre "ThrCtrlDpt" décrit ci-dessous (des valeurs négatives augmentent le niveau des caractéristiques de gorge).

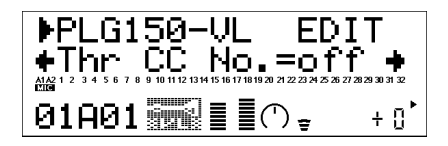

Les caractéristiques de gorge ne s'appliquent qu'à certains sons produit avec une anche.

#### **ThrCtrlDpt (Contrôle de l'intensité des caractéristiques de gorge)**

#### Paramètres : -64 … +63

Définit le degré de variation produit par le contrôleur commandant les caractéristiques de gorge. Plus la valeur est élevée, plus la variation est importante. Les valeurs positives augmentent l'effet des caractéristiques de gorge lorsque les valeurs du contrôleur augmentent (pression du souffle ou position de la molette de modulation plus élevée) tandis que les valeurs négatives en diminuent l'effet lorsque les valeurs du contrôleur augmentent.

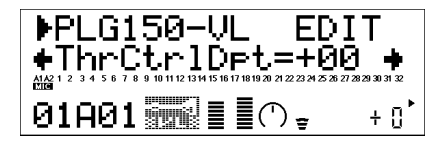

## 9 **Harmonic Enhancer (Accentuation harmonique)**

### **Hrm CC No. (Numéro de modification de commande pour l'accentuation harmonique)** Paramètres : off … 95, AT, VEL, PB

L'accentuation harmonique permet de modifier la structure harmonique du son de manière importante. Le paramètre "Hrm CC No." indique le contrôleur utilisé pour commander l'intensité de l'accentuation harmonique (balance son pur/avec effets) Lorsque le paramètre est désactivé ("off"), aucune variation de cette fonction ne peut être produite avec un contrôleur.

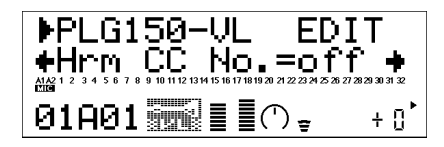

• Dans la mesure où la plupart des sons VL ont naturellement suffisamment d'harmoniques, cette fonction n'est utilisée que pour quelques sons. Modifier la destination du contrôleur avec un grand nombre de sons n'impliquerait pas de modification de son, ni même une simple modification d'amplitude.

#### **HrmCtrlDpt (Contrôle de l'intensité de l'accentuation harmonique)**

Paramètres : -64 … +63

Définit le degré de variation produit par le contrôleur commandant l'accentuation harmonique. Plus la valeur est élevée, plus la variation est importante. Les valeurs positives augmentent l'intensité de l'accentuation harmonique lorsque les valeurs du contrôleur augmentent (pression du souffle ou position de la molette de modulation plus élevée) tandis que les valeurs négatives en diminuent l'intensité lorsque les valeurs du contrôleur augmentent.

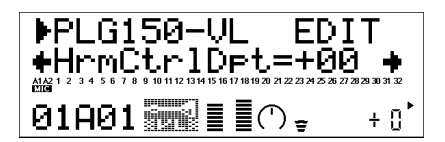

## 10 **Damping (Atténuation)**

#### **Dmp CC No. (Numéro de modification de commande pour l'atténuation)**

Paramètres : off … 95, AT, VEL, PB

Cette fonction simule l'effet d'atténuation dû aux pertes dans le corps d'un instrument à vent ou sur une corde suite à la friction de l'air. Affecte la hauteur et le timbre. Le paramètre "Dmp CC No." indique le contrôleur utilisé pour commander l'atténuation. Lorsque le paramètre est désactivé ("off"), aucune variation de cette fonction ne peut être produite avec un contrôleur.

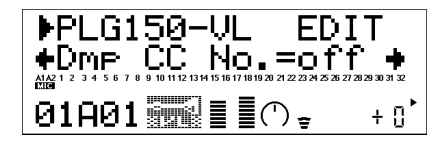

• Notez qu'une hauteur précise ne peut être obtenue que lorsque l'atténuation est à son maximum.

**DmpCtrlDpt (Contrôle de l'intensité de l'atténuation)** ................... Paramètres : -64 … +63 Définit le degré de variation produit par le contrôleur commandant l'atténuation. Plus la valeur est élevée, plus la variation est importante. Les valeurs positives diminuent l'atténuation lorsque les valeurs du contrôleur augmentent (pression du souffle ou position de la molette de modulation plus élevée) tandis que les valeurs négatives augmentent l'atténuation lorsque les valeurs du contrôleur augmentent.

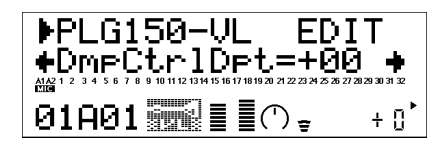

## 11 **Absorption**

### **Abs CC No. (Numéro de modification de commande pour l'absorption)**

Paramètres : off … 95, AT, VEL, PB

La fonction "Absorption" simule l'effet de perte de hautes fréquences à l'extrémité de la colonne d'air ou sur une corde. Le paramètre "Abs CC No." indique le contrôleur utilisé pour créer l'effet d'absorption. Lorsque le paramètre est désactivé ("off"), aucune variation de la fonction absorption ne peut être produite avec un contrôleur.

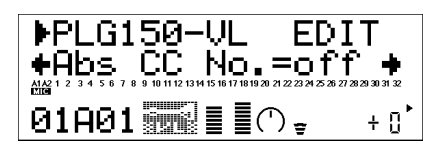

• Notez qu'une hauteur précise ne peut être obtenue que lorsque l'effet d'absorption est à son maximum.

**AbsCtrlDpt (Contrôle de l'intensité de l'absorption)** ...................... Paramètres : -64 … +63 Définit le degré de variation produit par le contrôleur créant l'effet d'absorption. Plus la valeur est élevée, plus la variation est importante. Les valeurs positives diminuent l'effet d'absorption lorsque les valeurs du contrôleur augmentent (pression du souffle ou position de la molette de modulation plus élevée) tandis que les valeurs négatives en augmentent l'effet lorsque les valeurs du contrôleur augmentent.

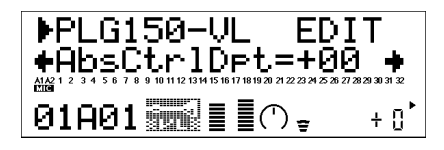

12 **Mode Breath (Mode Souffle)** ........... Paramètres : System, BC/WX, Velocity, Touch EG Définit la source de commande à utiliser pour le "souffle". Les paramètres de ce mode sont identiques aux paramètres système VL, excepté le paramètre "System" (Système). Lorsque la source de contrôle est sur "System", elle fonctionne avec les paramètres qui ont été définis dans le système VL. Définissez la valeur de ce paramètre sur "BC/WX" lorsque vous utilisez un contrôleur par le souffle ou un contrôleur à vent MIDI de la série WX de Yamaha. Lorsqu'elle est définie sur "Velocity" (Vélocité), la variation de souffle est créée par la réaction au premier enfoncement d'une touche sur le clavier. Si vous sélectionnez "Touch EG", la variation de souffle est créée par la combinaison de la réaction au premier enfoncement et de l'Aftertouch (Modification ultime). La vélocité de la tonique initiale détermine le niveau de souffle initial tandis que l'Aftertouch détermine la forme de l'enveloppe du souffle.

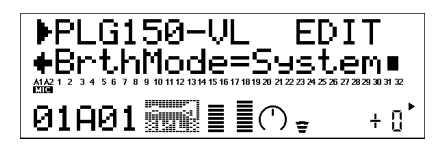

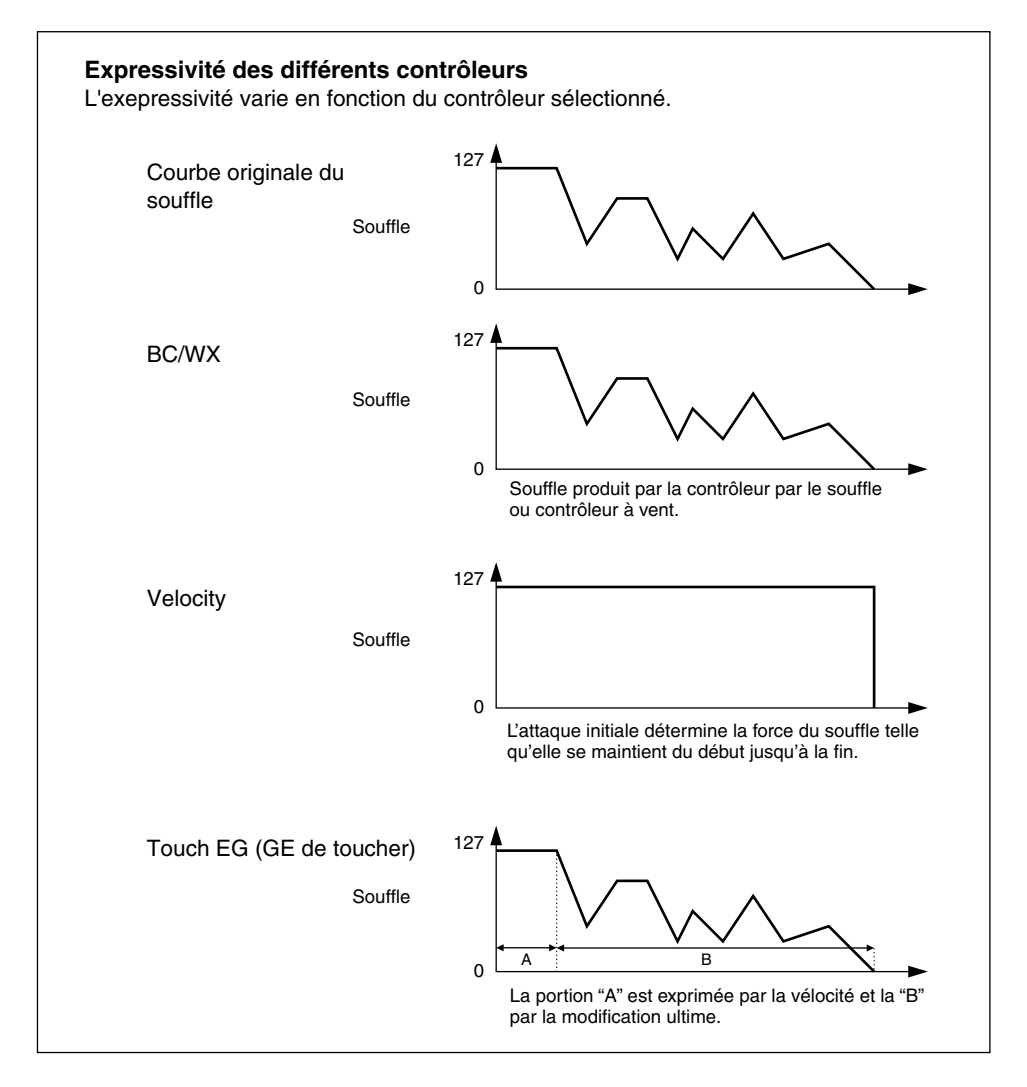

**28**

## Affectation des numéros de commandes MIDI

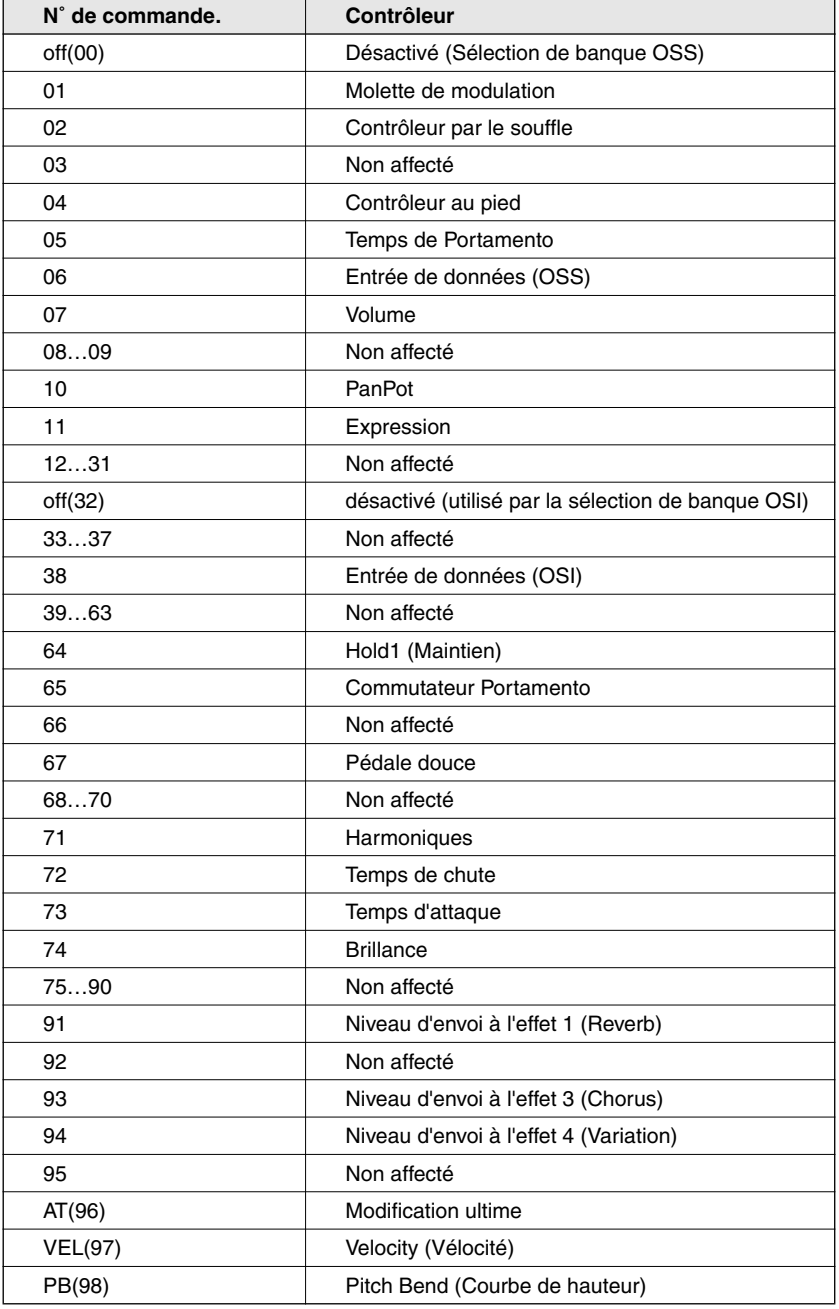

## Paramètres système VL

## Système plug-in de synthèse modulaire

Cinq paramètres système pour la carte PLG150-VL sont ajoutés à ceux du générateur de son.

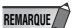

REMARQUE<sub>1</sub><sup>7</sup> Les exemples présentés dans les explications qui suivent sont tous repris du CS6x.

## 1 **Appuyez sur le bouton UTILITY (Utilitaire)**

L'écran du mode utilitaire apparaît.

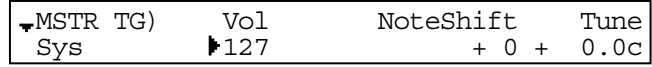

2 **Tournez le bouton PAGE dans le sens des aiguilles d'une montre jusqu'à ce qu'apparaisse "PLG150-VL" en bas à gauche de l'écran.**

Les paramètres système VL apparaissent au-dessus des boutons C et 2.

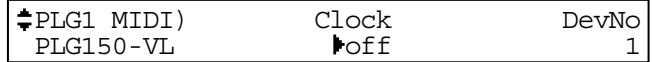

3 **Les boutons C et 2 permettent de sélectionner le paramètre système VL souhaité et de changer sa valeur.**

Une fois un paramètre sélectionné (le curseur en forme de flèche apparaît en regard de sa valeur), vous pouvez également modifier sa valeur à l'aide du bouton DATA ou des boutons DEC/INC.

## XG Plug-in System (Système de plug-in XG)

Cinq paramètres système pour la carte PLG150-VL sont ajoutés à ceux du générateur de sons principal.

### 1 **Appuyez sur UTIL pour passer en mode Utility (Utilitaire).**

Le menu du mode auxiliaire est affiché à l'écran.

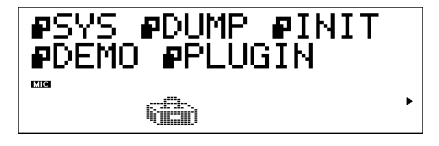

2 **Appuyez sur SELECT pour amener le curseur sur PLUGIN.**

## 3 **Appuyez sur ENTER (ENTRÉE).**

L'écran suivant apparaît.

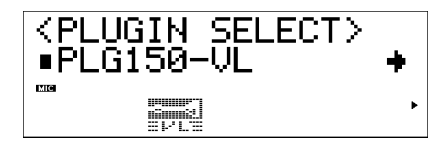

Appuyez sur SELECT pour amener le curseur sur PLG150-VL, si nécessaire.

## 4 **Appuyez sur ENTER (ENTRÉE).**

L'écran d'édition des paramètres système propres à la carte PLG150-VL apparaît.

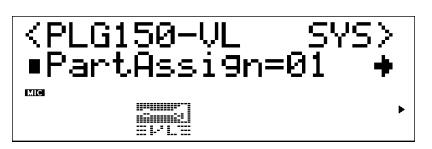

- 5 **Appuyez sur SELECT (SÉLECTIONNER) pour choisir le paramètre à éditer.**
- 6 **Appuyez sur VALUE (VALEUR) pour en modifier la valeur.**
- 7 **Appuyez sur EXIT pour quitter le mode d'édition.**

## Paramètres système

1 **Part Assign (Affectation partie)** .........Paramètres :En mode XG : 01...16, off

En mode Performance : 01...04, off

Désigne la partie à laquelle le son VL est affecté.

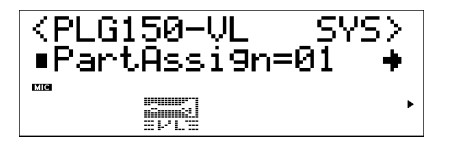

- Il est impossible d'assigner des sons VL à plusieurs parties simultanément car la carte PLG150-VL est monophonique.
- La carte SW1000XG n'a pas de mode Performance.

2 **WX Lip Mode (Mode lèvre WX)** ..................Paramètres : Norm (Normal), Expd (Expand) Les contrôleurs à vent MIDI de la série WX génèrent les valeurs de la courbe de hauteur sur une plage de "-16" à "+32" en réponse à la pression des lèvres (de l'anche). Le paramètre "WX Lip" détermine si ces valeurs seront utilisées telles quelles ("Norm") ou seront élargies sur une plage allant de "-64" à "+63" ("Expd"). Les valeurs de la courbe de hauteur transmises à partir d'un instrument n'appartenant pas à la série WX peuvent être reçues.

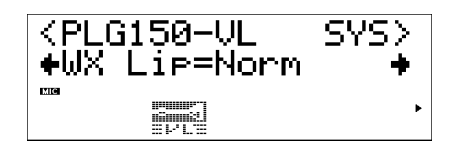

- Il est recommandé d'utiliser le paramètre "Expd" (Étendre) lorsque vous utilisez un contrôleur WX en mode "tight lip" (lèvres serrées). En mode "loose lip" (lèvres desserrées), utilisez le paramètre "Norm" (Normal) avec un contrôleur WX.
- Les paramétrages effectués ici ne concernent que la carte PLG150-VL.

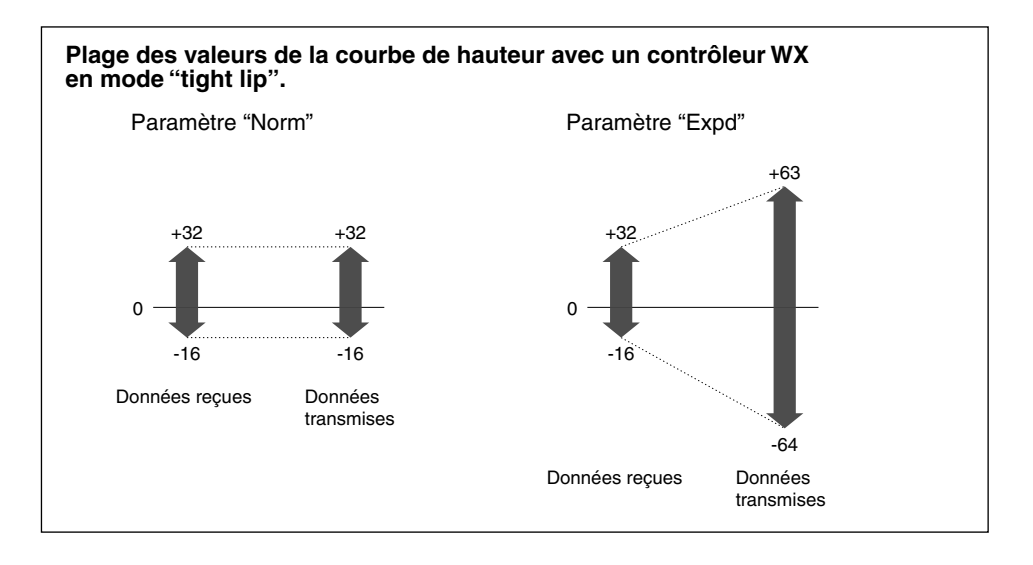

3 **Breath Mode (Mode Souffle)** .......................... Paramètres : BC/WX, Velocity, Touch EG Le paramètre Breath Mode se trouve également parmi les paramètres de partie VL. Les valeurs définies ici fonctionnent uniquement lorsque Breath Mode est défini sur "System" dans la partie VL. Pour plus d'informations sur les paramètres, reportez-vous à la page 28.

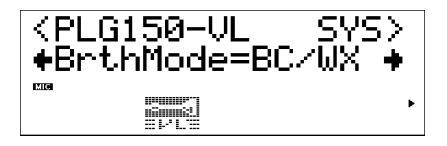

4 **Breath Control (Contrôle du souffle)**....................... Paramètres : BC (Breath Control), Exp (Expression)

Indique le numéro de modification de commande MIDI utilisé pour contrôler le souffle lorsque vous utilisez un contrôleur par le souffle ou un contrôleur à vent MIDI de la série WX. Lorsque le paramètre "BC" est sélectionné, le numéro de modification de commande "02" est utilisé pour le contrôle du souffle. Lorsque "Exp", est sélectionné, c'est "11" (expression) qui est utilisé.

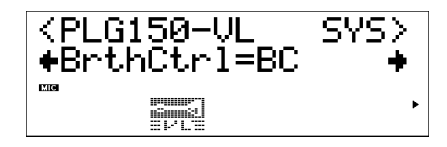

- Ce paramètre fonctionne également pour les données du contrôleur par le souffle transmises par un autre instrument que ceux de la série WX.
- Ce paramètre est disponible uniquement lorsque "BC/WX" est sélectionné à partir du mode Breath (Souffle).

5 **Breath Curve (Courbe du souffle)**..............................................Paramètres : -16 … +16 Détermine le rapport entre les données de contrôle du souffle reçues à partir d'un contrôleur par le souffle ou d'un contrôleur à vent MIDI de la série WX (via le BT7 et le connecteur MIDI IN) et la variation de souffle réellement appliquée. Les paramètres à valeurs négatives induisent une importante variation de souffle pour une pression relativement basse appliquée au contrôleur, tandis que les paramètres positifs nécessitent des valeurs de contrôle du souffle beaucoup plus grandes pour obtenir une variation de souffle de degré égal.

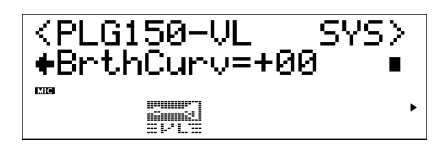

- Ce paramètre existe également pour les données du contrôleur de souffle transmises par un autre instrument que ceux de la série WX.
- Ce paramètre est disponible uniquement lorsque "BC/WX" est sélectionné à partir de Breath Mode.

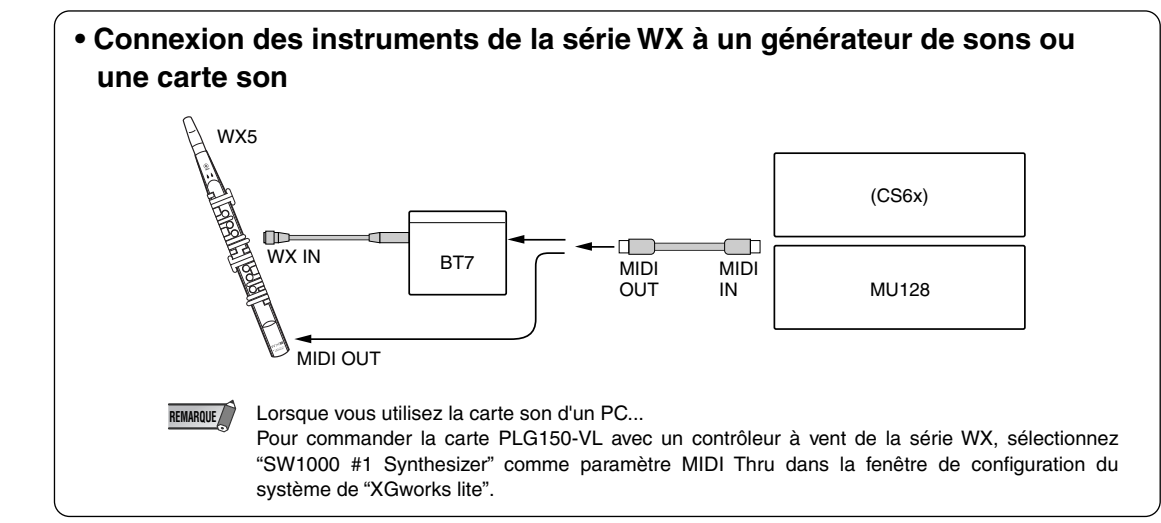

### **1 Certains sons semblent conserver leur hauteur originale même si on les abaisse d'une octave.**

Ceci est dû au fait que la synthèse Virtual Acoustic simule exactement le comportement acoustique d'un corps d'instrument ou d'une corde. Une fois déterminée, l'équilibre harmonique d'une note jouée à un octave précis se maintient à cette hauteur même si elle est située une octave plus bas. Le changement peut être plus ou moins important selon le son choisi.

### **2 Le Portamento ne produit pas d'effet harmonieux sur certains sons.**

C'est particulièrement le cas des sons de trompettes et certains autres cuivres. Avec un générateur de sons VA, le portamento est produit en allongeant ou en raccourcissant le tuyau de l'instrument. Une trompette est conçue pour accentuer les "modes" du corps d'instrument afin de produire des notes sur une vaste gamme avec uniquement trois pistons. Lorsque vous utilisez du portamento avec un son de trompette, la hauteur a tendance à sauter d'un mode à l'autre, ce qui est l'origine du glissando observé. Les sons de flûte ont le même effet. Les modes de saxophone ne sont pas aussi prononcés que ceux d'une trompette mais certains sons de saxo ont deux modes distincts, ce qui, s'ils sont reliés par un port de son (portamento), peut produire des irrégularités.

## **3 Le filtre (GE) et d'autres paramètres ont plus d'effet sur certains sons que d'autres**

La plupart des sons se servent d'un filtre de type passe-bas mais certains font appel à un filtre passe-bande ou passe-haut. D'autres encore n'utilisent pratiquement pas de filtre. Le changement des réglages de filtre peut alors ne pas produire un effet audible. En outre, les paramètres Breath Noise, Throat Formant, Growl, Harmonic Enhancer and Pitch EG (Bruit de souffle, Caractéristiques de gorge, Grognement, Accentuation harmonique et Hauteur du GE) peuvent ne pas avoir d'effet notable sur certains sons.

### **4 Certains sons de cordes frottées ont tendance à "grincer".**

Quiconque a joué (ou essayé de jouer) du violon le sait : cet instrument grince si l'artiste ne le maîtrise pas. Il en va de même avec la synthèse VA. Comme pour l'instrument réel, il faut que la pression et la vitesse de l'archet soient pilotées convenablement pour produire le son voulu. La vitesse de l'archet est généralement pilotée soit par un contrôleur par le souffle, soit par une pédale d'expression. La pression de l'archet est pilotée par la commande de contrôle CC13 : "64" correspond à une pression moyenne tandis que des valeurs inférieures diminuent la pression de l'archet et des valeurs supérieures l'augmentent.

**5 Les changements de hauteur produits par une molette de variation de la hauteur ne sont pas toujours précis.**

Les instruments acoustiques naturels n'ont pas de "paramètre de hauteur". La hauteur est déterminée par les caractéristiques de résonance du corps de l'instrument ainsi que par la condition de l'élément moteur de l'instrument. Il en va de même avec la synthèse VA : les changements de hauteurs sont simulés en manipulant la longueur de la corde/du corps d'instrument et les caractéristiques motrices. La plage des variations de la hauteur peut ne pas toujours être "mathématiquement" exacte.

Avec les instruments à anche tels que le saxophone ou la clarinette, il est possible de produire des changements de hauteur réalistes en commandant simultanément la hauteur et l'embouchure. Comme l'élément embouchure du changement de hauteur (Pitch Bend) est imprévisible, il n'est pas toujours possible de produire des changements de hauteur exacts.

### **6 Certains sons ne réagissent pas comme prévu à l'édition des paramètres du générateur d'enveloppe.**

L'édition des paramètres du générateur d'enveloppe ne produit pas toujours l'effet escompté, surtout avec des sons de cordes pincées tels que la guitare ou la basse. C'est dû au fait que le VL simule le pincement, l'oscillation libre et l'étouffement des sons au lieu de faire simplement appel à une enveloppe pour en donner une approximation. Si le son d'une corde s'étouffe naturellement, la sélection d'un long temps de chute (Release) n'aura pratiquement pas d'effet sur le son. L'attaque et l'étouffement du son ont également des variations de timbre naturelles or ces variations risquent d'être altérées par des paramètres inadéquats du générateur d'enveloppe (cela peut vous satisfaire si vous chercher à produire un effet spécial). L'expérience et les essais sont les seuls moyens de connaître la façon dont les paramètres du générateur d'enveloppe affectent un son donné.

### **7 La carte PLG150-VL est un générateur de sons monophonique. Pourquoi le mode "poly" est-il sélectionné lorsque vous passez en mode Module de son VL-XG ?**

Cette caractéristique a été prévue pour une compatibilité future entre le format XG actuel et les futurs générateurs de sons de la série VL polyphoniques. Elle offre aussi un certain degré de compatibilité qui permet de reproduire des données de morceaux VL-XG sur des générateurs de sons ne comportant pas d'extension VL-XG. La carte PLG150-VL revient en mode mono grâce à une commande "mono mode" (n˚ de modification de commande 126, valeurs 0~16), incluse dans les données de morceau reçues par un générateur de sons XG polyphonique à 32 ou 64 notes, qui ramène les parties appropriés en mode mono. Il en ira de même avec les futures générateurs de sons de la série VL polyphoniques : aucun changement ne sera requis. Le mode "poly" de la carte PLG150-VL est donc sélectionné automatiquement lors de la réception d'un message propre au système "XG on" MIDI.

## Voice List **Appendix**

## ■ **VL-XG Voice List** Bank Select MSB=81, 97

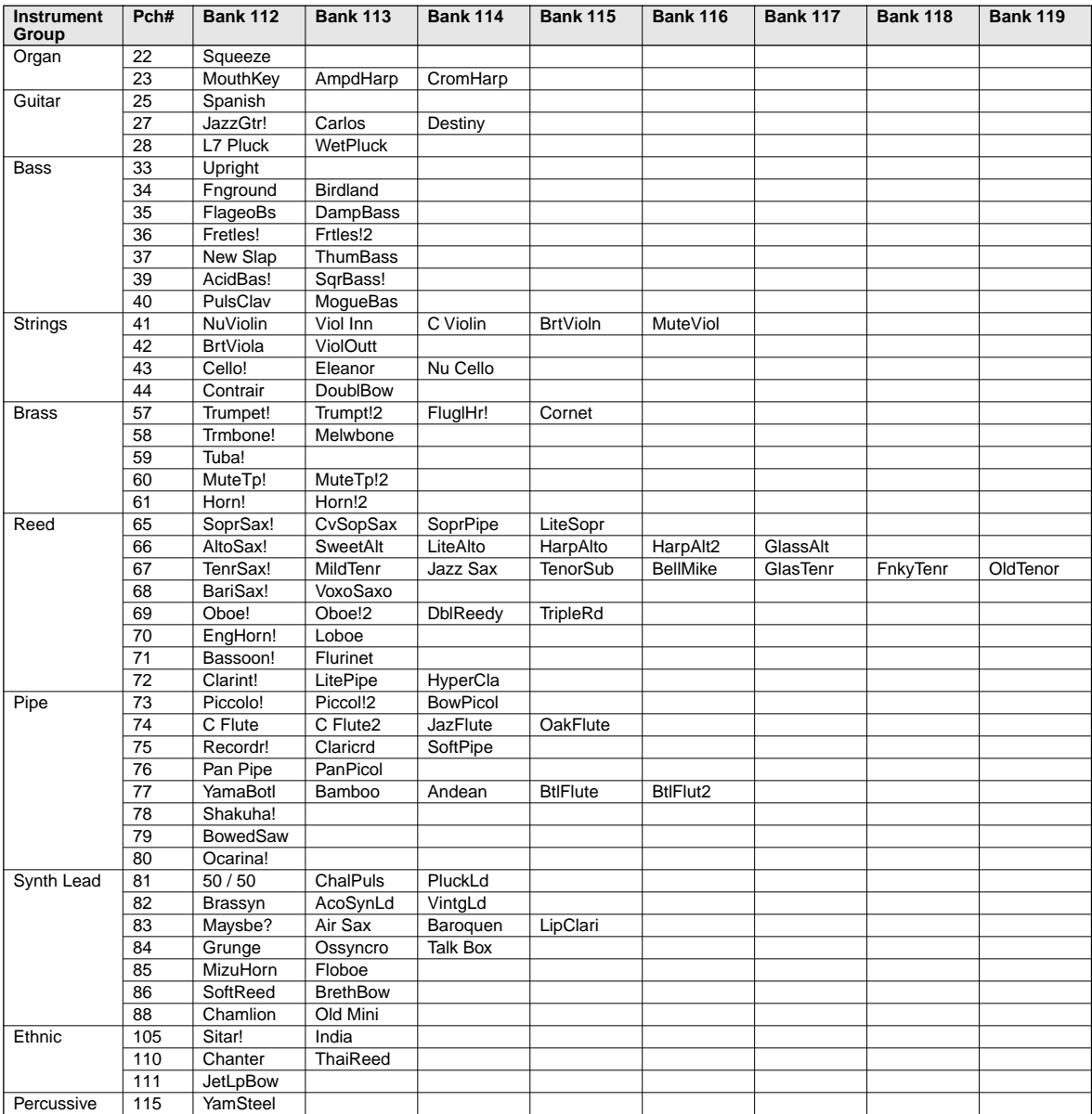

\* When the Bank Select MSB is set to "81," the voices of the Bank 112 will be used and played for the above empty spaces of each bank. When the Bank Select MSB is set to "97," the voices of the Bank 1 of the XG tone generator will be used and played for the above empty spaces of each bank.

#### **Bank Select MSB=81**

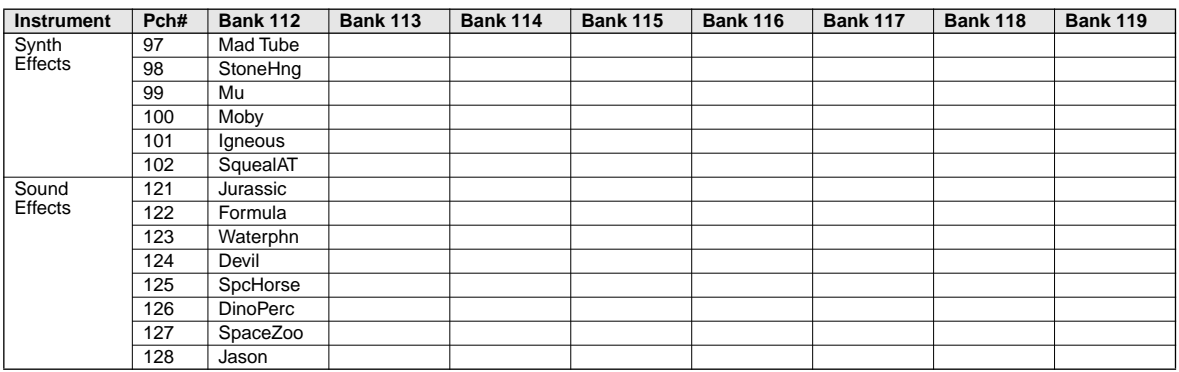

\* When the Bank Select MSB is set to "81," the voices of the Bank 112 will be used and played for the above empty spaces of each bank. When the Bank Select MSB is set to "97," the voices in the above list is not available.

## ■ Preset 1 Voice List

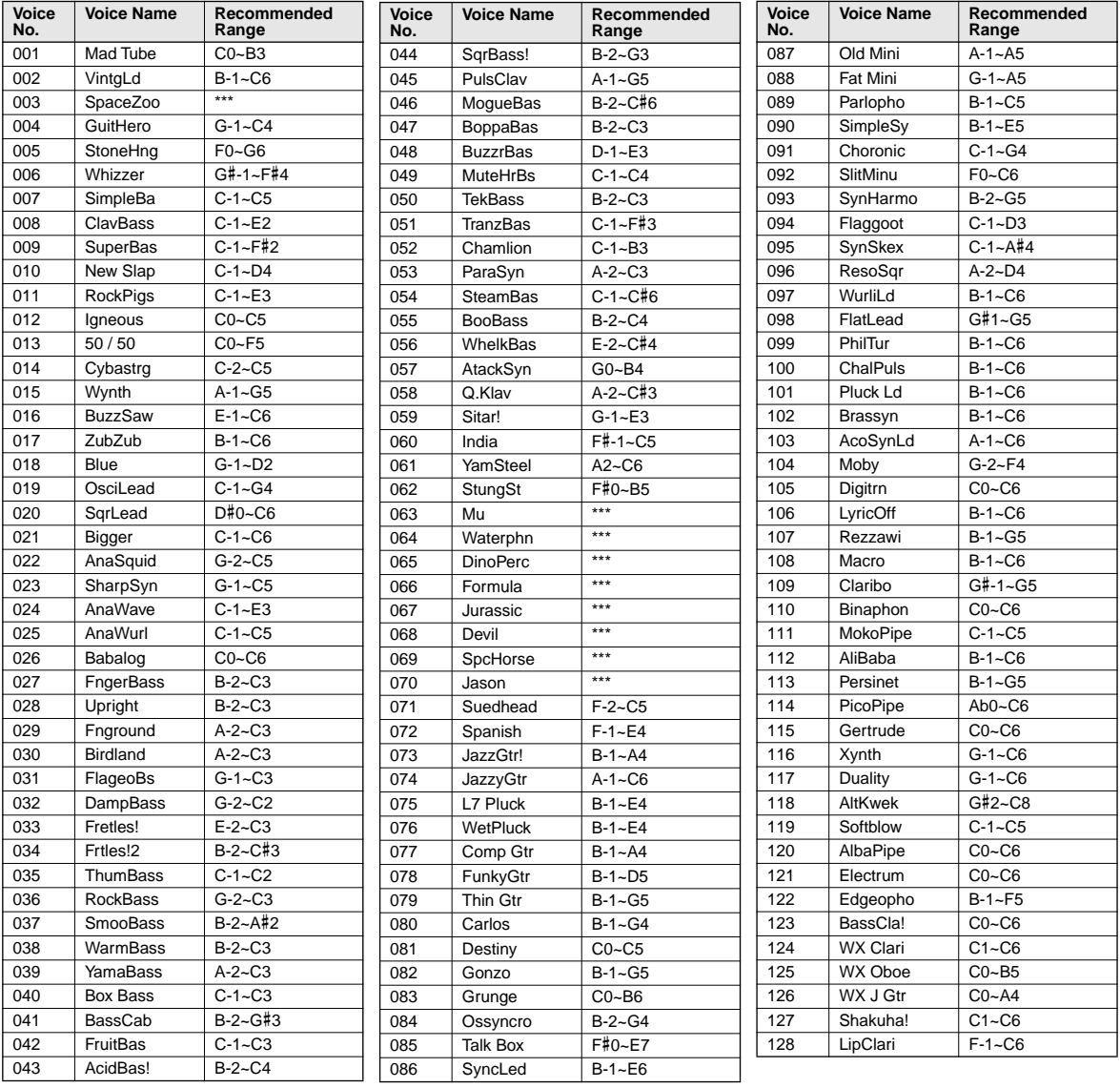

## ■ Preset 2 Voice List

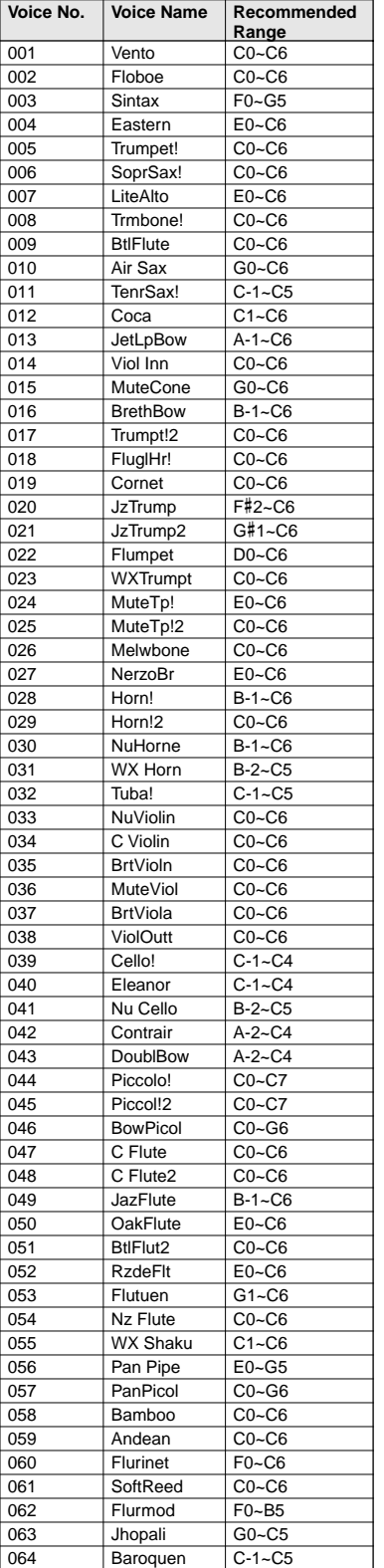

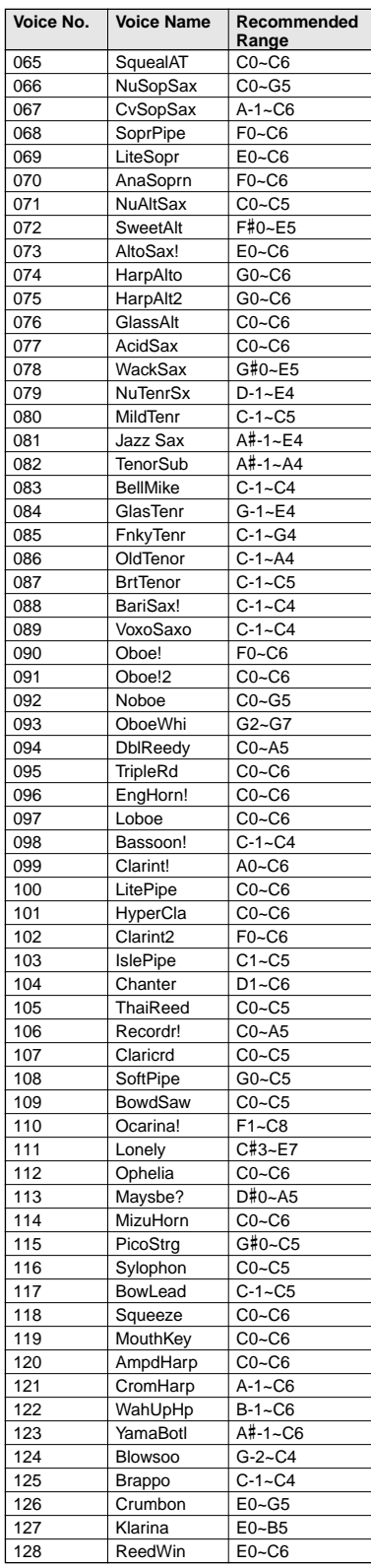

## ■ **VL Plug-in Voice Data** (provided by Floppy Disk)

#### **For PLG1/2 Slot : Wind Instrument Voices (01PlgV1A.mid, 01PlgV1C.mid, 01PlgV2A.mid, 01PlgV2C.mid)**

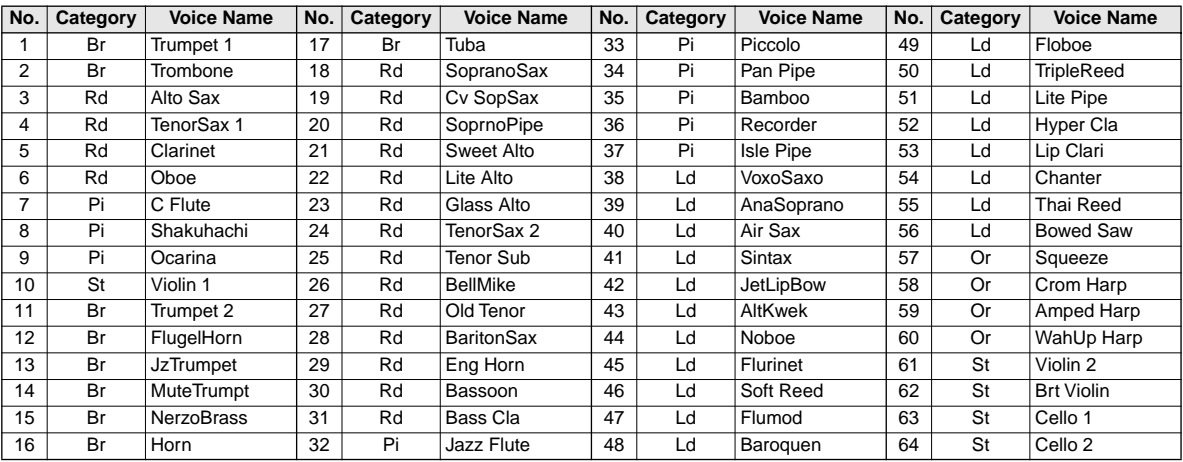

### **For PLG1/2 Slot : Keyboard Voices (01PlgV1B.mid, 01PlgV2B.mid)**

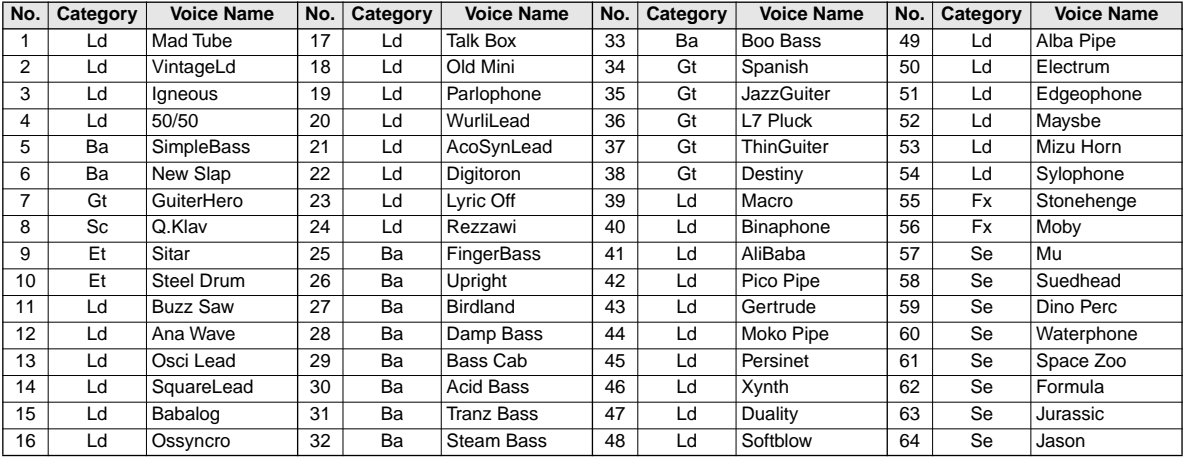

Br : brass Rd : reed Pi : pipe St : strings Or : organ Gt : guitar Ba : bass Et : ethnic Ld : synth lead Fx : synth effects Se : sound effects Sc : synth comp

## ■ **Voices Used for MSPS Demonstration Song**

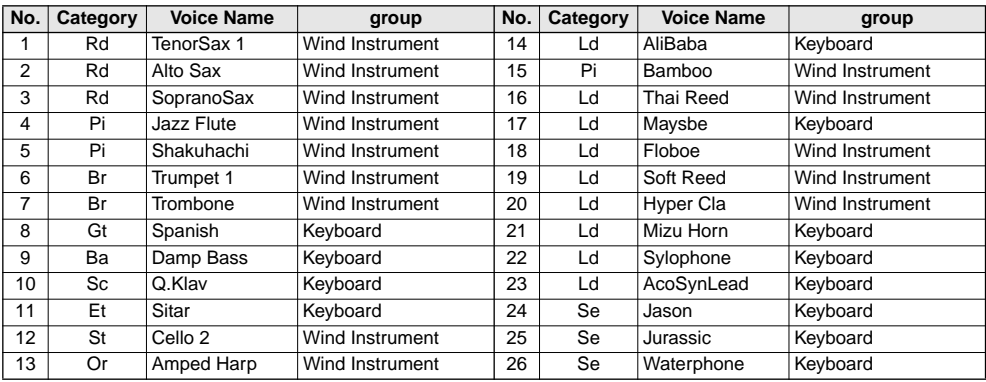

Br : brass Rd : reed Pi : pipe St : strings Or : organ Gt : guitar Ba : bass Et : ethnic Ld : synth lead Fx : synth effects Se : sound effects Sc : synth comp

#### **1. KEY ON / KEY OFF**

Status: 9nH/8nH If the Part Parameter Rcv NOTE MESSAGE = OFF, that Part will ignore Key ON and Key OFF messages.

#### **2. PROGRAM CHANGE**

Status: CnH

If the Part Parameter Rcv PROGRAM CHANGE = OFF, that Part will not receive Program Change Messages.

#### **3. PITCH BEND** Status: EnH

If the Part Parameter Rcv PITCH BEND = OFF, that Part will not receive Pitch Bend Messages.

#### **4. CONTROL CHANGE** Status: BnH

If the Part Parameter Rcv CONTROL CHANGE = OFF, that Part will not receive Control Change Messages.

#### **<Bank Select MSB/LSB> 00H/20H**

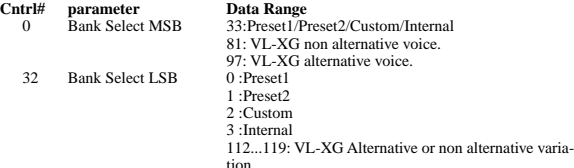

tion. If the Part Parameter Rcv BANK SELECT = OFF, that Part will not receive Bank Select Messages. A new bank selection will not become effective until the next Program Change is received.

#### **<Modulation> 01H**

**Cntrl#** parameter Data Range<br>
1 Modulation 0...127

If the Part Parameter Rcv MODULATION = OFF, that Part will not receive Modulation Messages.

#### **<Breath Controller> 02H**

**Cntrl# parameter Data Range** Breath Controller

## **<Foot Controller> 04H**

**Cntrl#** parameter Data Range<br>
4 Foot Controller 0...127

**<Portamento Time> 05H**

### **Cntrl#** parameter Data Range<br>5 Portamento Time 0...127

When the Portamento parameter = ON, values will adjust the speed of pitch change. A setting of 0= minimum portamento time, and 127 = maximum portamento time.

#### **<Data Entry MSB/LSB> 06H/26H**

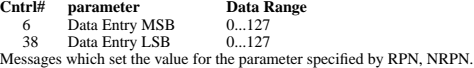

**<Main Volume> 07H Cntrl# parameter Data Range**<br> **Cntrl# parameter Data Range** 7 Main Volume 0...127 If the Part Parameter Rcv MAIN VOLUME = OFF, that Part will not receive Main Volume

Messages.

**<Pan> 0AH Cntrl# parameter Data Range**<br>10 **Panpot** 0...127

10 Panpot 0...127 If the Part Parameter Rcv PAN = OFF, that Part will not receive Pan Pot Messages. 1=Left, 127=Right; 0=Center

#### **<Expression> 0BH**

**Cntrl#** parameter **Data Range**<br>
11 Expression 0...127 If the Part Parameter Rcv EXPRESSION = OFF, that Part will not receive Expression Messages.

**<Control Change 13> 0DH Cntrl#** parameter Data Range<br>13 Control Change 13 0...127 Control Change13

**<Hold1> 40H Cntrl#** parameter<br>64 Hold1 **Data Range**<br>0...127 (0-63:Off, 64-127:On)

If the Part Parameter Rcv HOLD 1 = OFF, that Part will not receive Hold 1 Messages.

**<Portamento> 41H**

**Contract Search Parameter Data Range<br>
Contract Data Range<br>
O...127 (0-63)** 0...127 (0-63:Off, 64-127:On) If the Part Parameter  $Rcv$  PORTAMENTO  $=$  OFF, that Part will not receive Portamento Messages. If the Portamento parameter = ON, values will adjust the speed of the porta-mento. If the Mono mode is activated and Portamento = ON, the Single Trigger Mode will be activated. If not, the Multi-Trigger Mode will be effective.

## **<Soft Pedal> 43H**

**Cntrl# parameter Data Range**

 $0...127$  (0-63:Off, 64-127:On)

If the Part Parameter Rcv SOFT PEDAL = OFF, that Part will not receive Soft Pedal Mes-sages. When the SOFT PEDAL is set "ON" the effect will take place from the next Key On signal. Messages will control the Filter Cutoff Frequency. Depending upon the Voice, the effect may or may not have an effect.

#### **<Harmonic Content> 47H**

**Cntrl#** parameter **Data Range**<br>71 Harmonic Content 0...127 (0:-64  $0...127$   $(0:-64, 64:+0, 127:+63)$ 

Messages which adjust the resonance set for each. Based on a standard of 64, these values will be added to or subtracted from the Voice data. Depending on the Voice, the effective range may be narrower.

#### **<Release Time> 48H**

**Cntrl#** parameter Data Range<br>
72 Release Time 0...127 (0:-6  $0...127$   $(0:-64, 64:+0, 127:+63)$ 

Messages which adjust the envelope release time. Based on a standard of 64, values will be added to or subtracted from the Voice data. Depending on the Voice, the effective range may be narrower.

#### **<Attack Time> 49H**

**Cntrl#** parameter Data Range<br>73 Attack Time 0...127 (0:-64

73 Attack Time 0...127 (0:-64, 64:+0, 127:+63)<br>Messages which adjust the envelope attack time. Based on a standard of 64, values will be added to or subtracted from the Voice data. Depending on the Voice, the effective range may be narrower.

#### **<Brightness> 4AH**  $\frac{$ **Cntrl#**  $\frac{74}{}$

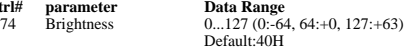

Default:40H Messages which adjust the filter cutoff frequency. Based on a standard of 64, values will be added to or subtracted from the Voice data. Depending on the Voice, the effective range may be narrower.

### **<Data Increment / Decrement> 60H/61H**

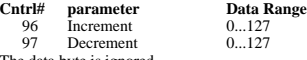

97 Decrement 0...127<br>The data byte is ignored.<br>RPN messages which increase or decrease the MSB value of the parameter by 1.

## **<NRPN (Non-Registered Parameter Number) LSB/MSB> 62H/63H**

**Cntrl#** parameter Data Range<br>
98 NRPN LSB 0...127 99 NRPN MSB 0...127 If the Part Parameter Rcv NRPN = OFF, that Part will not receive NRPN Messages. First send the NRPN MSB and NRPN LSB to specify the parameter which is to be controlled. Then use the Data Entry to set the value of the specified parameter. The following NRPN numbers can be received.

#### **NRPNData-entry**

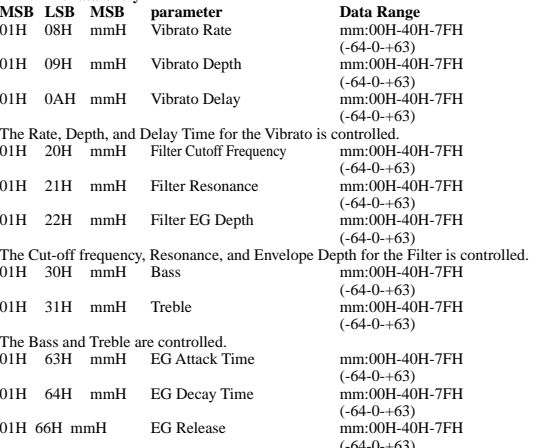

The Attack time, Decay time, and Release time for the Envelope are controlled. Based on a standard of 64, values will be added to or subtracted from the Voice data. Depending on the Voice, the effective range may be narrower.

#### **<RPN (Registered Parameter Number) LSB/MSB> 64H/65H Cntrl# parameter Data Range**

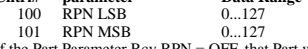

101 RPN MSB 0...127 If the Part Parameter Rcv RPN = OFF, that Part will not receive RPN Messages. In correspondence to the following parameters.

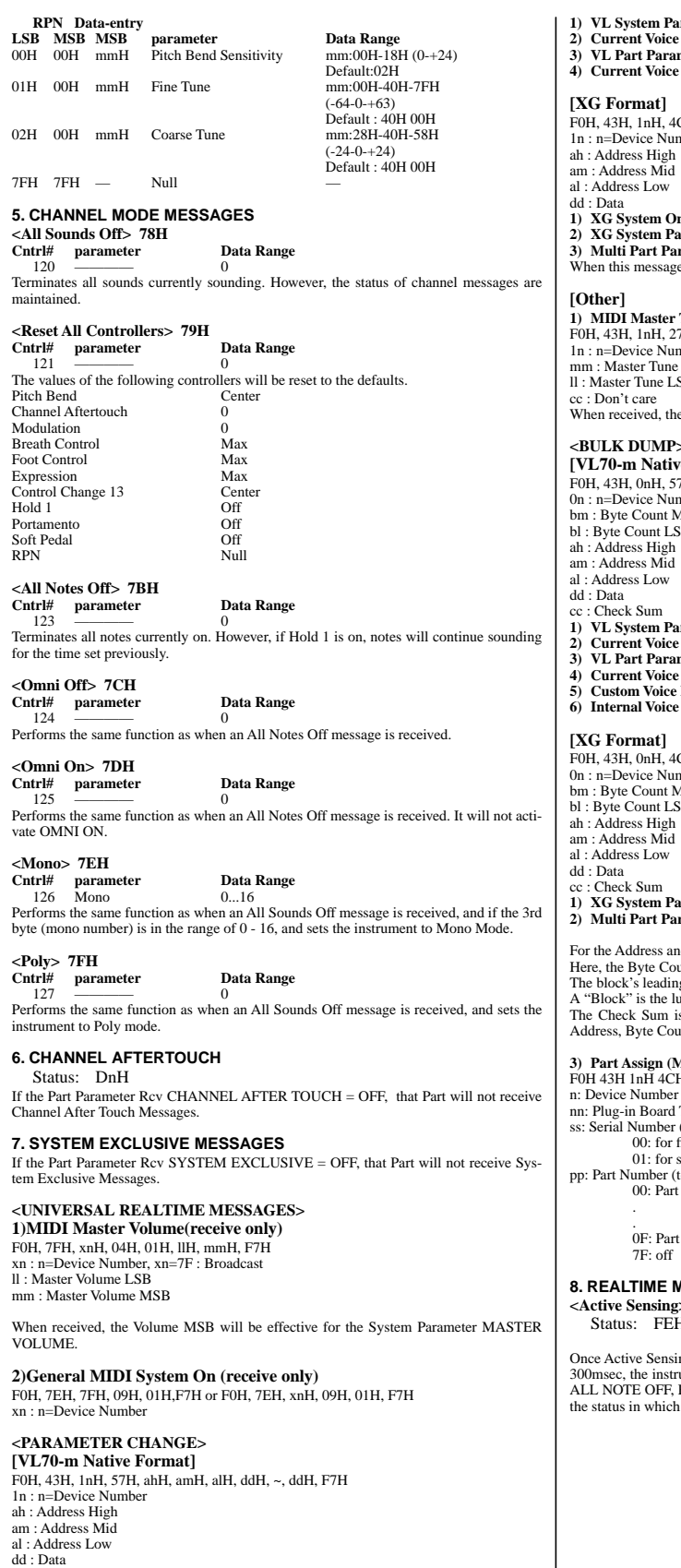

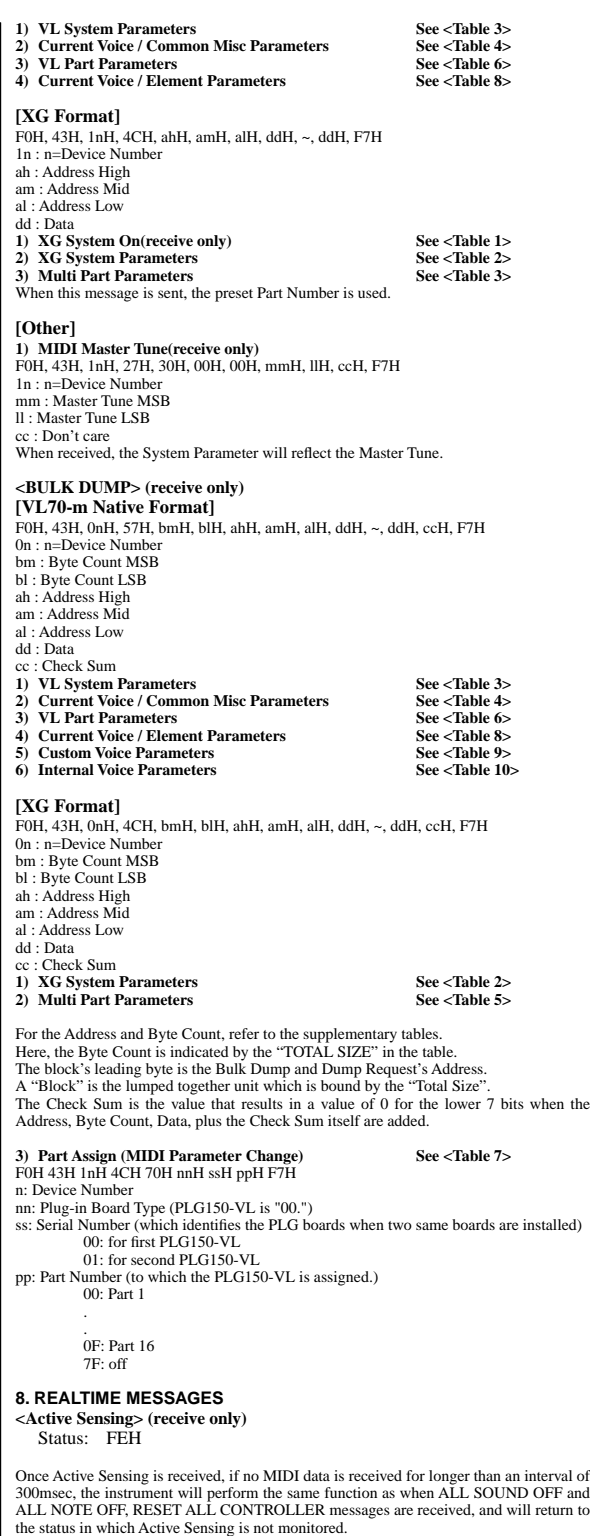

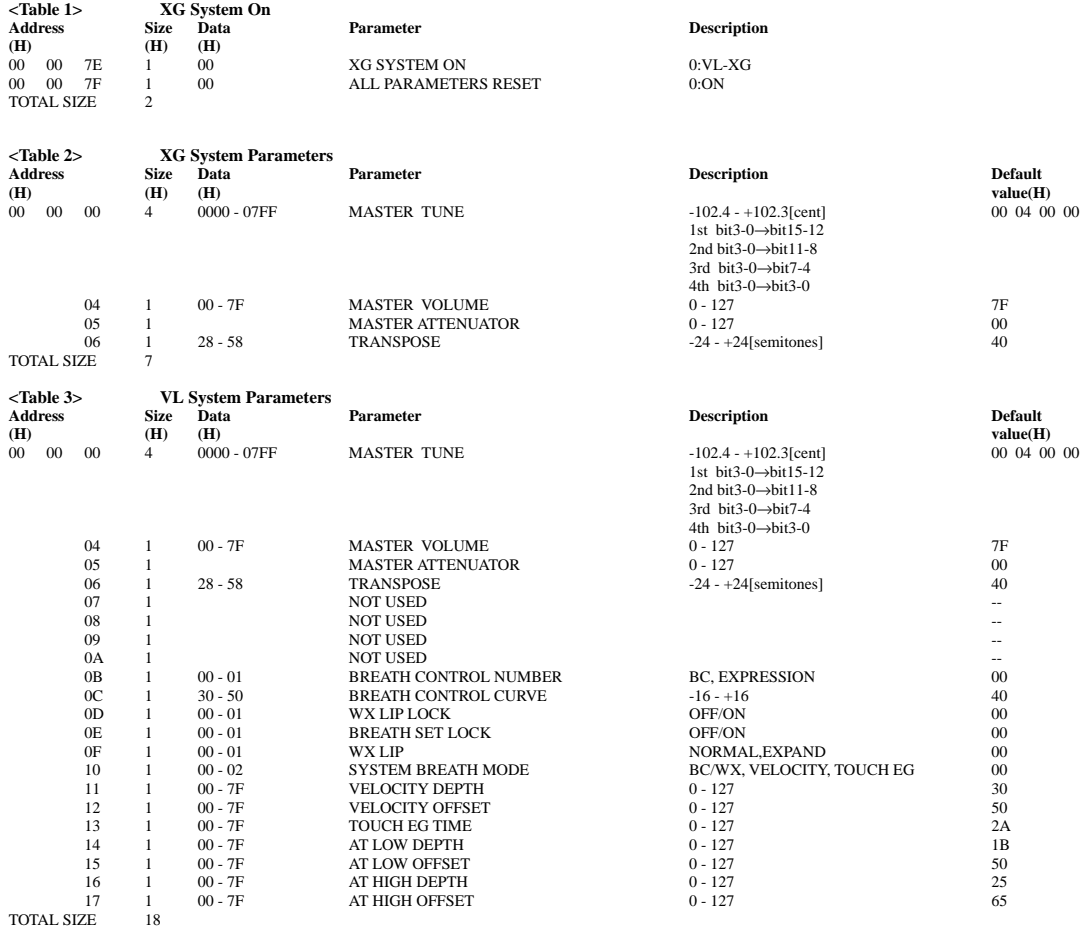

\* Addresses 00 00 0B through 00 00 17 are supported for parameter changes.

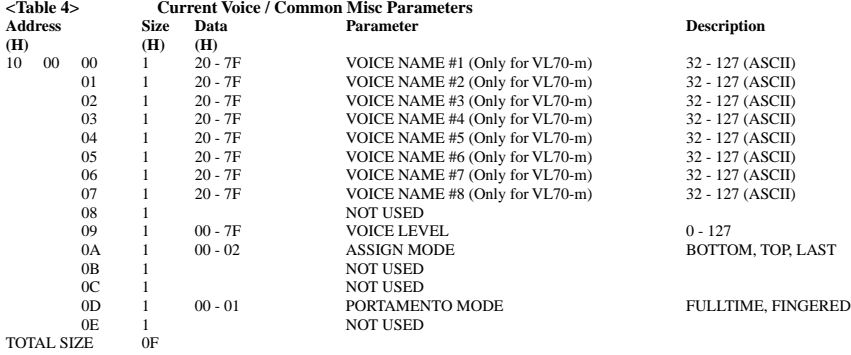

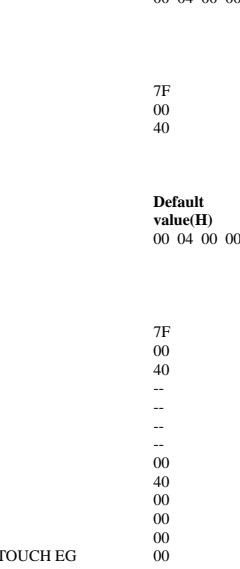

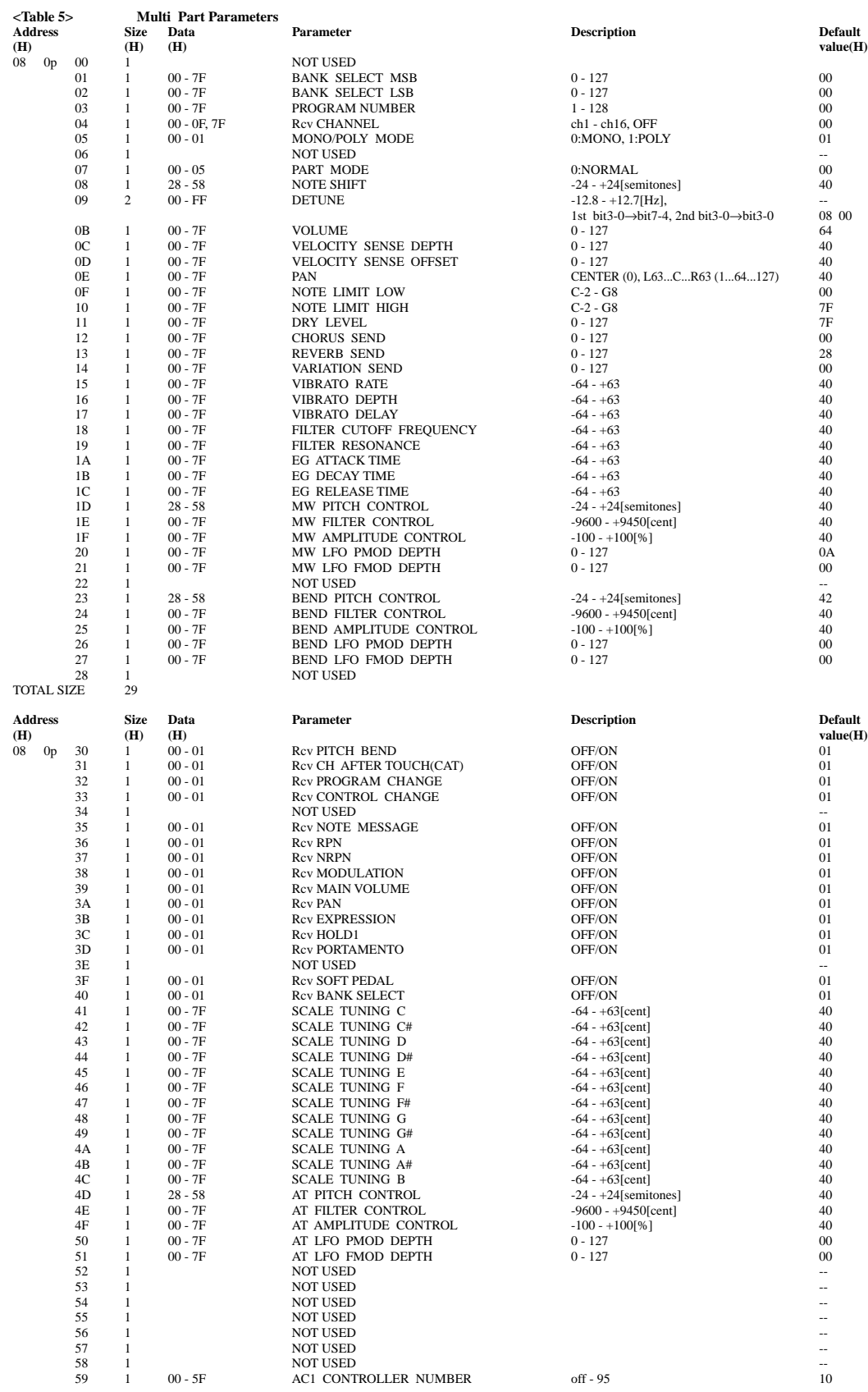

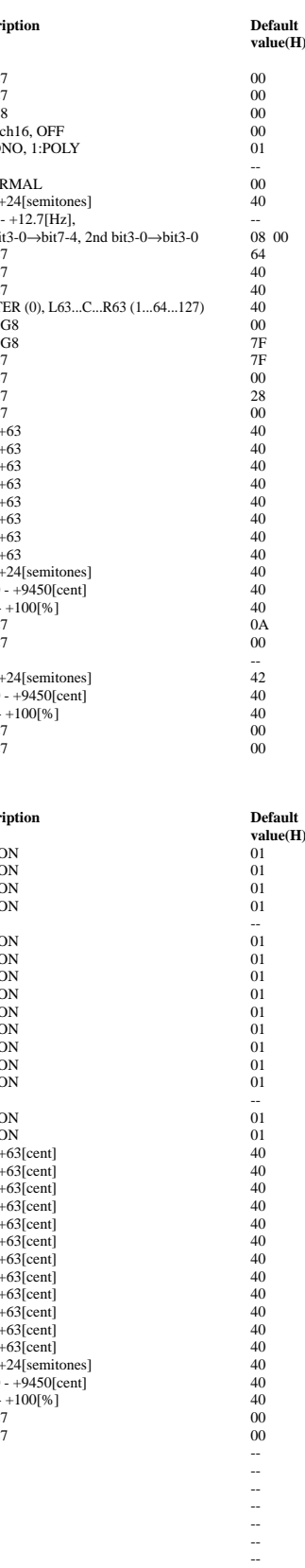

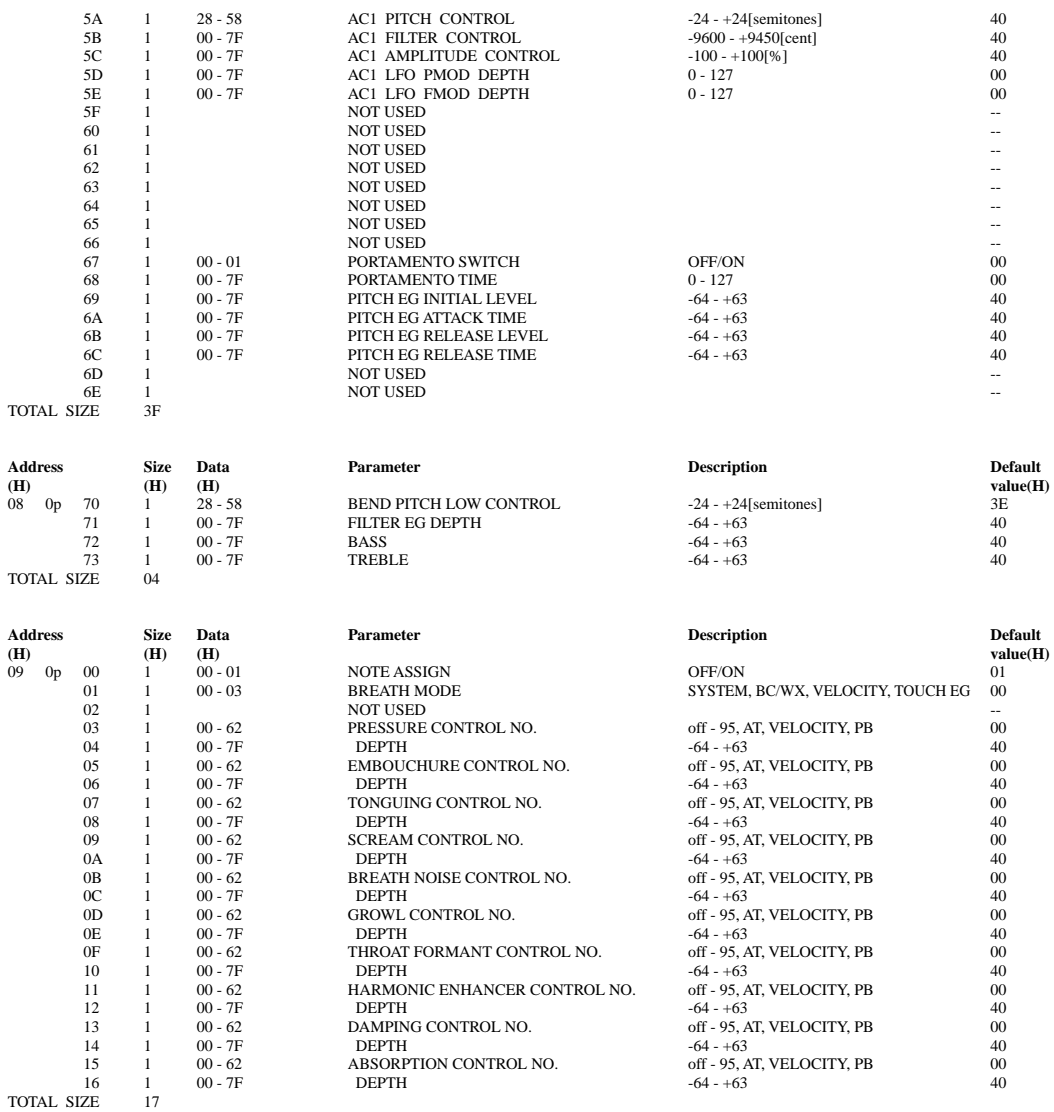

 $*$  p = Part Number

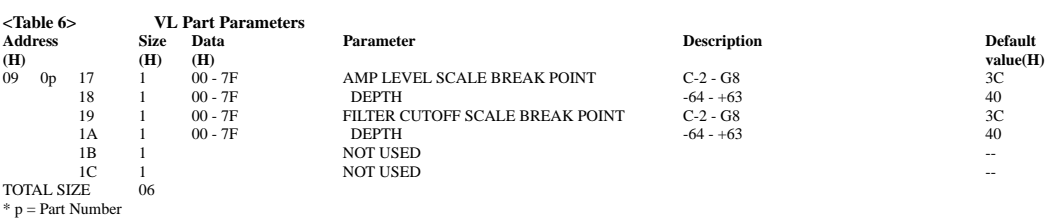

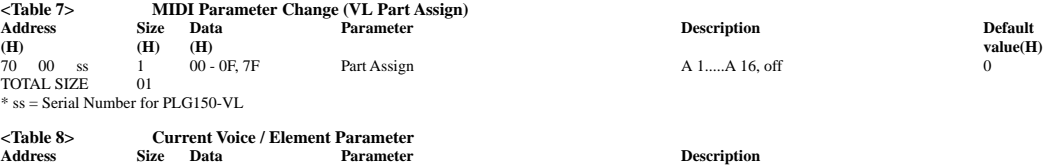

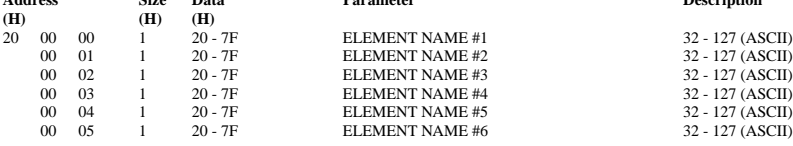

**44**

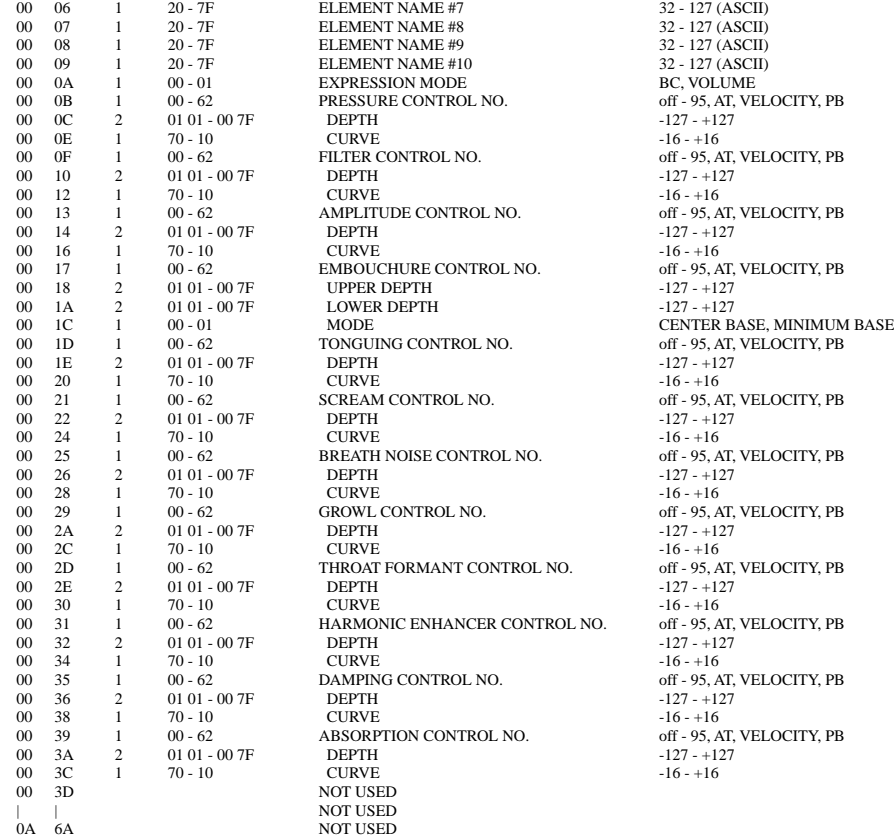

## off - 95, AT, VELOCITY, PB  $-127 - 127$ <br> $-16 - 16$ off - 95, AT, VELOCITY, PB  $-127 - +127$ <br> $-16 - +16$ off - 95, AT, VELOCITY, PB off - 95, AT, VELOCITY, PB  $-127 - +127$ <br> $-16 - +16$ off - 95, AT, VELOCITY, PB  $-127 - +127$ off - 95, AT, VELOCITY, PB

BC, VOLUME off - 95, AT, VELOCITY, PB

 $-127 - 127$ <br> $-16 - 16$ 

TOTAL SIZE 56B

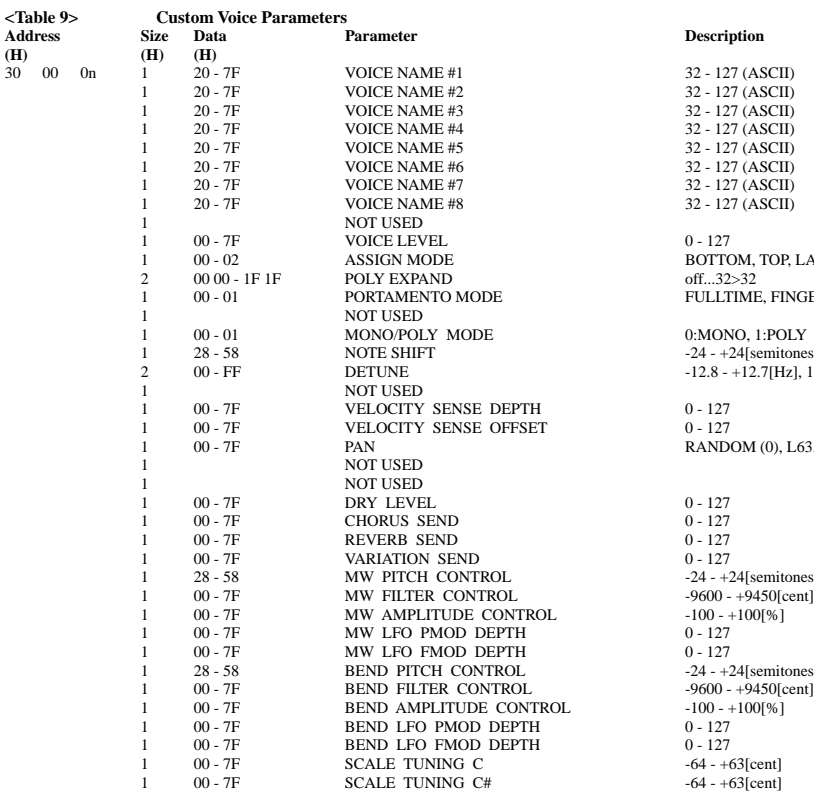

 $-127 - +127$ <br> $-16 - +16$ 

32 - 127 (ASCII) 32 - 127 (ASCII) 32 - 127 (ASCII) 32 - 127 (ASCII)  $32 - 127$  (ASCII) 32 - 127 (ASCII) BOTTOM, TOP, LAST off...32>32 FULLTIME, FINGERED 0:MONO, 1:POLY  $-24 - +24$ [semitones]  $-12.8 - +12.7$ [Hz], 1st bit3-0Æbit7-4, 2nd bit3-0 $\rightarrow$ bit3-0 RANDOM (0), L63...C...R63 (1...64...127) -24 -  $+24$ [semitones]  $-24 - +24$ [semitones]

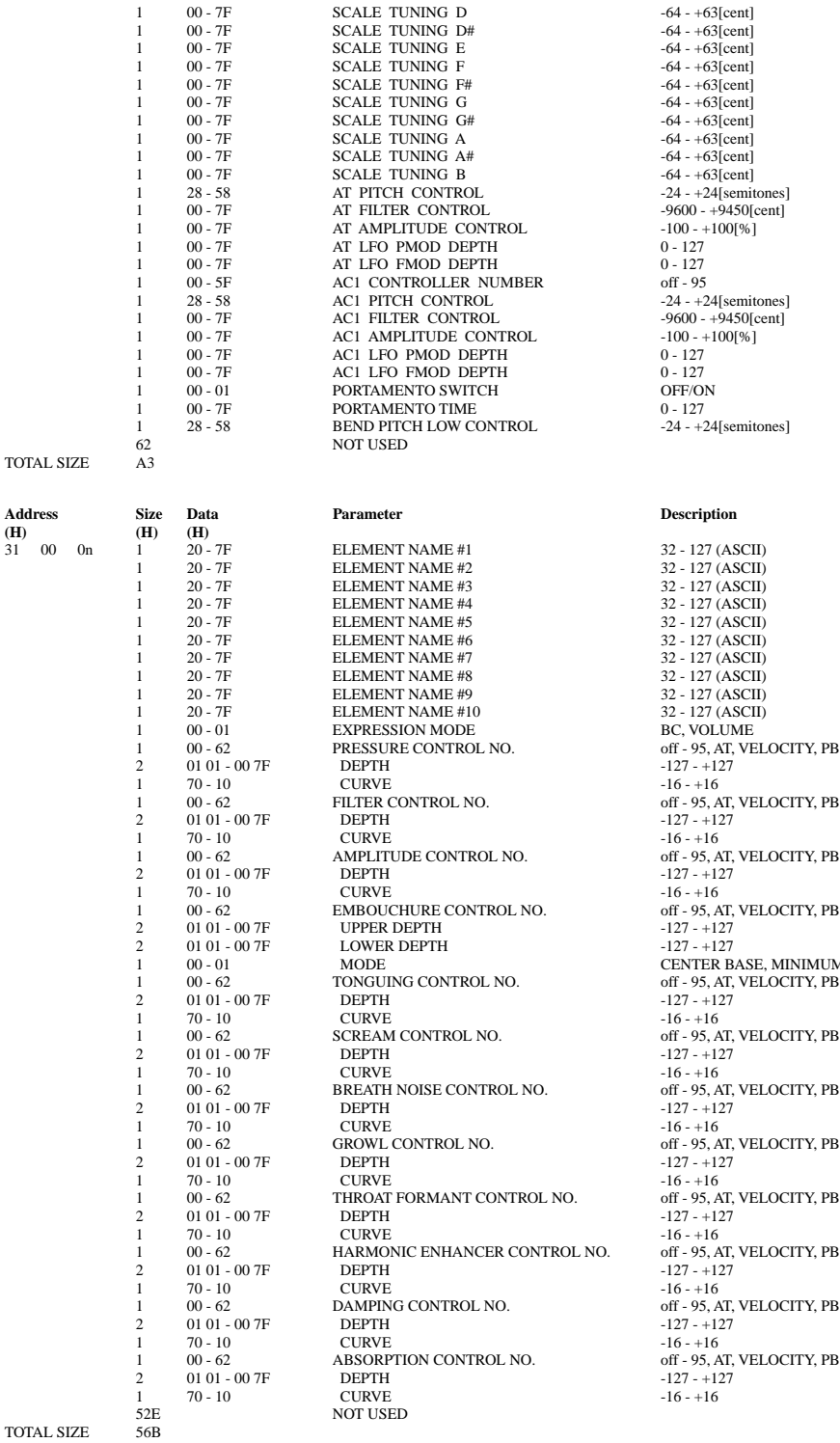

 $n = \text{Voice Number}(0 - 5)$ 

 $-64 - +63$ [cent]  $-64 - +63[cent]$  $-64 - +63[cent]$  $-64 - +63[cent]$  $-64 - +63[cent]$  $-64 - +63[cent]$ o - 12.<br>
off - 95<br>  $-24 - +24$ [semitones]  $-24 - +24$ [semitones]

 $32 - 127$  (ASCII) 32 - 127 (ASCII) 32 - 127 (ASCII) 32 - 127 (ASCII)  $-127 - +127$  $-16 - +16$ off - 95, AT, VELOCITY, PB  $-127 - +127$  $-127 - +127$ <br> $-16 - +16$ off - 95, AT, VELOCITY, PB  $-127 - +127$  $-127 - +127$ CENTER BASE, MINIMUM BASE off - 95, AT, VELOCITY, PB  $-127 - 127$ <br> $-16 - 16$  $-16 - +16$ off - 95, AT, VELOCITY, PB off - 95, AT, VELOCITY, PB  $-127 - 127$ <br> $-16 - 16$ off - 95, AT, VELOCITY, PB  $-127 - +127$  $-16 - +16$ <br>
NO. off - 95, A off - 95, AT, VELOCITY, PB  $-127 - 127$ <br> $-16 - 16$ off - 95, AT, VELOCITY, PB  $-127 - 127$ <br> $-16 - 16$ 

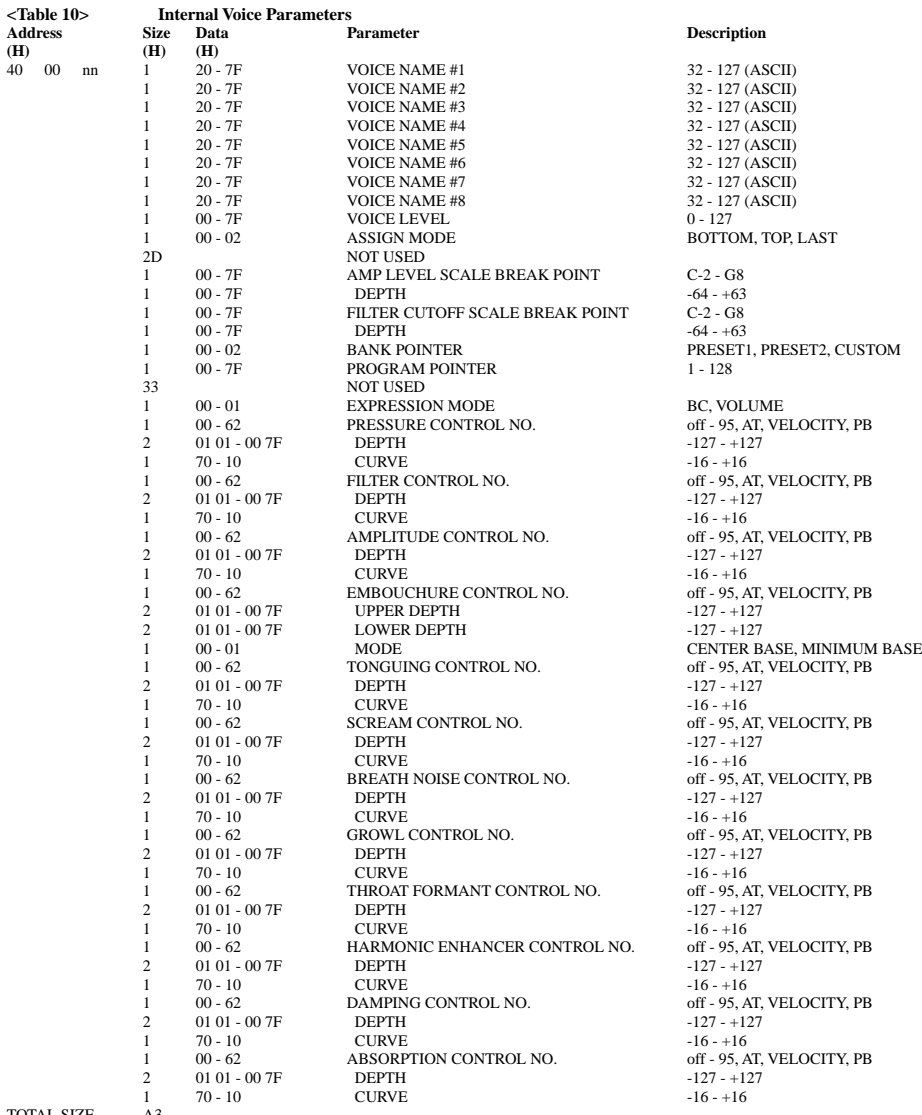

TOTAL SIZE A3 nn = Voice Number (00 - 3F)

32 - 127 (ASCII) 32 - 127 (ASCII) 32 - 127 (ASCII) BOTTOM, TOP, LAST  $AK$  POINT  $C-2 - G8$  $-64 - +63$ <br>C-2 - G8 BC, VOLUME off - 95, AT, VELOCITY, PB  $-127 - +127$ L NO. 6ff - 95, AT, VELOCITY, PB  $16 - +16$ <br>1 16 - +16 off - 95, A off - 95, AT, VELOCITY, PB off - 95, AT, VELOCITY, PB 1 1 1 1 1 00 - 100 - 100 off - 95, AT, VELOCITY, PB  $-127 - +127$ <br> $-16 - +16$ 

## MIDI Implementation Chart

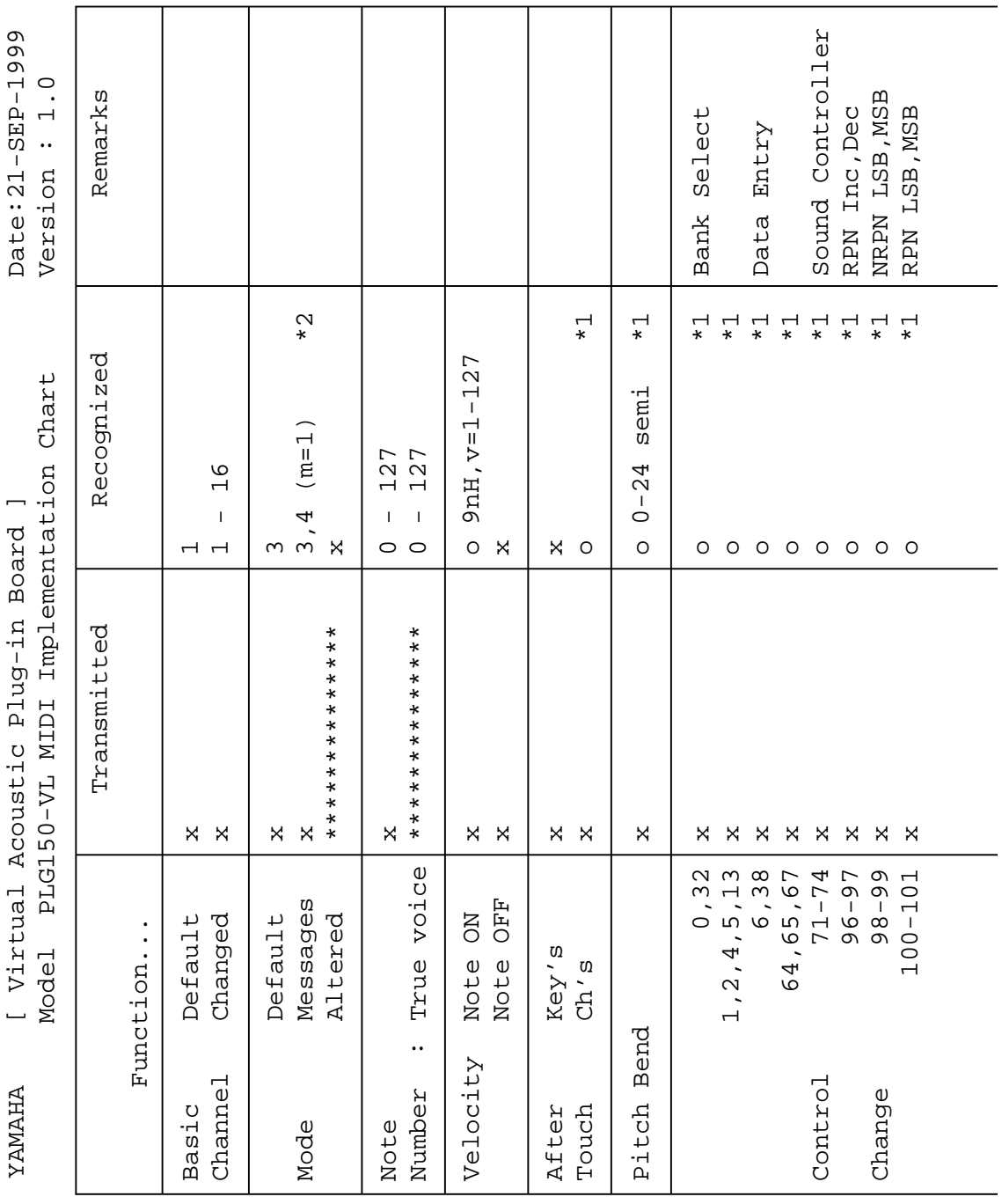

**48**

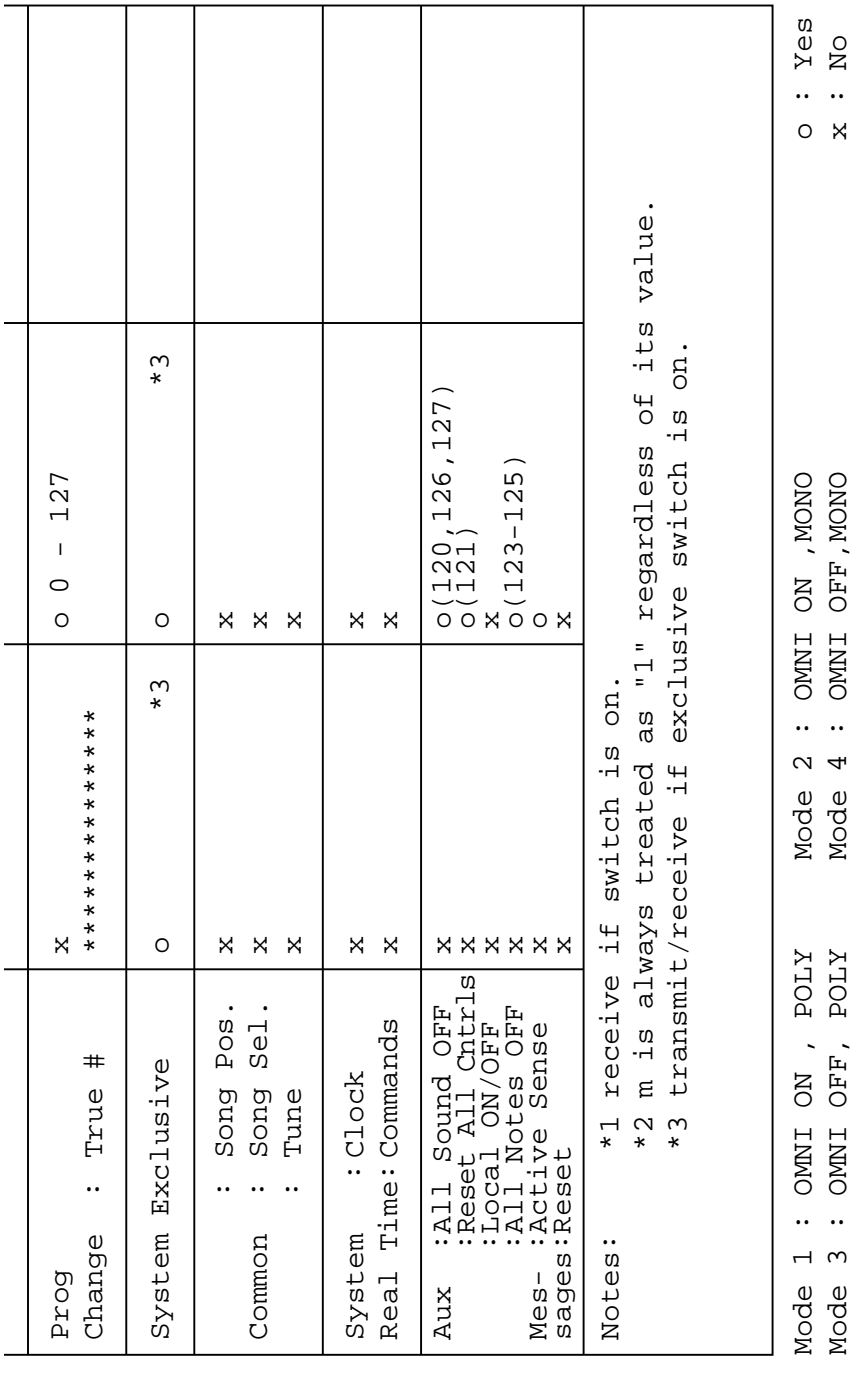

MIDI Implementation Chart

**49**

## **SOFTWARE LICENSING AGREEMENT**

The following is a legal agreement between you, the end user, and Yamaha Corporation ("Yamaha"). The enclosed Yamaha software program is licensed by Yamaha to the original purchaser for use only on the terms set forth herein. Please read this licensing agreement with care. Opening this package indicates that you accept all terms outlined herein. If you do not agree to the terms, return this package unopened to Yamaha for a full refund.

## **1. GRANT OF LICENSE AND COPYRIGHT**

Yamaha grants you, the original purchaser, the right to use one copy of the enclosed software program and data ("SOFT-WARE") on a single-user computer system. You may not use it on more than one computer or computer terminal. The SOFTWARE is owned by Yamaha and is protected by Japanese copyright laws and all applicable international treaty provisions. You are entitled to claim ownership of the media in which the SOFTWARE is included. Therefore, you must treat the SOFTWARE like any other copyrighted materials.

## **2. RESTRICTIONS**

The SOFTWARE program is copyrighted. You may not engage in reverse engineering or reproduction of the SOFTWARE by other conceivable methods. You may not reproduce, modify, change, rent, lease, resell, or distribute the SOFTWARE in whole or in part, or create derivative works from the SOFTWARE. You may not transmit or network the SOFTWARE with other computers.

You may transfer ownership of the SOFTWARE and the accompanying written materials on a permanent basis provided that you retain no copies and the recipient agrees to the terms of the licensing agreement.

### **3. TERMINATION**

The licensing condition of the software program becomes effective on the day that you receive the SOFTWARE. If any one of the copyright laws or clauses of the licensing conditions is violated, the licensing agreement shall be terminated automatically without notice from Yamaha. In this case, you must destroy the licensed SOFTWARE and its copies immediately.

## **4. PRODUCT WARRANTY**

Yamaha warrants to the original purchaser that if the SOFTWARE, when used in normal conditions, will not perform the functions described in the manual provided by Yamaha, the sole remedy will be that Yamaha will replace any media which proves defective in materials or workmanship on an exchange basis without charge. Except as expressly set forth above, the SOFTWARE is provided "as is," and no other warranties, either expressed or implied, are made with respect to this software, including, without limitation the implied warranties of merchantability and fitness for a particular purpose.

## **5. LIMITED LIABILITY**

Your sole remedies and Yamaha's entire liability are as set forth above. In no event will Yamaha be liable to you or any other person for any damages, including without limitation any incidental or consequential damages, expenses, lost profits, lost savings or other damages arising out of the use or inability to use such SOFTWARE even if Yamaha or an authorized dealer has been advised of the possibility of such damages, or for any claim by any other party.

## **6. GENERAL**

This license agreement shall be interpreted according to and governed by Japanese laws.

## **SOFTWARE-LIZENZVEREINBARUNG**

Die folgende Vereinbarung ist eine rechtsgültige Vereinbarung zwischen Ihnen, dem Endanwender, und der Yamaha Corporation ("Yamaha"). Yamaha erteilt dem ursprünglichen Käufer für das beiliegende Yamaha-Softwareprogramm ausschließlich zu den hier ausgeführten Bedingungen eine Lizenz zur Verwendung. Bitte lesen Sie diese Lizenzvereinbarung sorgfältig. Durch das Öffnen dieser Packung bringen Sie zum Ausdruck, daß Sie alle darin enthaltenen Bedingungen akzeptieren. Wenn Sie nicht mit den Bedingungen einverstanden sind, können Sie die Packung ungeöffnet an Yamaha zurückgeben; der Kaufpreis wird in voller Höhe zurückerstattet.

## **1. ERETILUNG VON LIZENZ UND COPYRIGHT**

Yamaha erteilt Ihnen, dem ursprünglichen Käufer, das Recht, ein Exemplar des beiliegenden Softwareprogramms und der darin enthaltenen Daten ("SOFTWARE") als Einzelperson auf jeweils einem Computer zu verwenden. Sie dürfen sie nicht auf mehr als einem Computer bzw. einer Computerstation verwenden. Die SOFTWARE bleibt im Besitz von Yamaha und ist durch japanische Copyrightgesetze sowie alle anwendbaren internationalen Vertragsbestimmungen geschützt. Sie haben ein Anspruchsrecht auf das Eigentum an den Medien, denen die SOFTWARE beiliegt. Daher müssen Sie die SOFTWARE wie alle anderen durch Copyright geschützten Materialien behandeln.

## **2. EINSCHRÄNKUNGEN**

Die SOFTWARE ist durch Copyright geschützt. Sie dürfen Sie weder analysieren noch durch anderweitige Methoden reproduzieren. Sie dürfen die SOFTWARE weder ganz noch teilweise reproduzieren, modifizieren, verändern, gegen Entgelt oder unentgeltlich verleihen, verkaufen oder vertreiben, und Sie dürfen auf der Grundlage der SOFTWARE keine Ableitungen erstellen. Sie dürfen die SOFTWARE nicht an andere Computer senden oder in Netzwerke einspeisen. Sie dürfen das Eigentum an der SOFTWARE und den schriftlichen Begleitmaterialien auf unbefristeter Basis unter den Voraussetzungen übertragen, daß Sie keine Kopien zurückbehalten und sich der Empfänger mit den Bedingungen der Lizenzvereinbarung einverstanden erklärt.

## **3. BEENDIGUNG**

Die Lizenzbedingung des Softwareprogramms wird am Tag, an dem Sie die SOFTWARE erhalten, wirksam. Falls ein Copyrightgesetz oder eine Bestimmung der Lizenzbedingungen verletzt wird, wird automatisch und ohne Benachrichtigung durch Yamaha die Lizenzvereinbarung beendet. In diesem Fall müssen Sie die lizensierte SOFTWARE und ihre Kopien unverzüglich vernichten.

## **4. PRODUKTGARANTIE**

Yamaha garantiert dem ursprünglichen Käufer, daß, falls die SOFTWARE bei Verwendung unter normalen Bedingungen nicht die in der von Yamaha bereitgestellten Anleitung beschriebenen Funktionen erfüllt, die einzige Abhilfe darin bestehen wird, daß Yamaha auf Austauschbasis kostenlos jedes Medium ersetzen wird, das Material- oder Verarbeitungsfehler aufweist. Abgesehen von dem oben Ausgeführten wird die SOFTWARE "wie die Ware liegt und steht" geliefert, und es werden keine anderen ausdrücklichen oder stillschweigenden Garantien hinsichtlich dieser Software übernommen, einschließlich, aber nicht beschränkt auf, die stillschweigenden Garantien für handelsübliche Qualität und Eignung für einen bestimmten Einsatzzweck.

## **5. BESCHRÄNKTE HAFTUNG**

Ihre einzige Abhilfe und die gesamte Haftung Yamahas bestehen in dem oben Ausgeführten. Keinesfalls haftet Yamaha Ihnen oder einer anderen Person gegenüber für etwaige Schäden, einschließlich, aber nicht beschränkt auf, zufällige Schäden oder Folgeschäden, Kosten, Verdienstausfall, verlorene Ersparnisse oder andere Schadenersatzansprüche, die aus der Verwendung der SOFTWARE oder aus der Tatsach hervorgehen, daß diese SOFTWARE nicht verwendet werden konnte, selbst wenn Yamaha oder ein autorisierter Händler über die Möglichkeit derartiger Schadenersatzansprüche informiert wurde, oder für etwaige andere Ansprüche einer anderen Partei.

## **6. ALLGEMEINES**

Diese Lizenzvereinbarung soll gemäß und in Übereinstimmung mit den japanischen Gesetzen ausgelegt werden.

## **CONTRAT DE LICENCE DE LOGICIEL**

Ceci est un contrat entre vous-même, l'utilisateur final, et Yamaha Corporation ("Yamaha"). Le logiciel Yamaha ci-inclus est concédé sous licence par Yamaha à l'acheteur original et ne peut être utilisé que dans les conditions prévues aux présentes. Veuillez lire attentivement ce contrat de licence. Le fait d'ouvrir ce coffret indique que vous acceptez l'ensemble des termes du contrat. Si vous n'acceptez pas lesdits termes, renvoyez le coffret non ouvert à Yamaha pour en obtenir le remboursement intégral.

## **1. CONCESSION DE LICENCE ET DROITS D'AUTEUR**

Yamaha vous concède le droit d'utiliser, en tant qu'acheteur original, un exemplaire du logiciel et des données afférentes à celui-ci ("LOGICIEL") sur un ordinateur pour utilisateur unique. Vous n'êtes pas autorisé à utiliser ces éléments sur plus d'un ordinateur ou terminal d'ordinateur. Le LOGICIEL est la propriété de Yamaha. Il est protégé par les dispositions relatives au droit d'auteur contenues dans la législation japonaise et les traités internationaux. Vous êtes en droit de revendiquer l'appartenance du support du LOGICIEL. A ce titre, vous devez traiter le LOGICIEL comme tout autre élément protégé par le droit d'auteur.

## **2. RESTRICTIONS**

Le LOGICIEL est protégé par le droit d'auteur. Vous n'êtes pas autorisé à reconstituer la logique du LOGICIEL ou à reproduire ce dernier par quelque autre moyen que ce soit. Vous n'êtes pas en droit de reproduire, modifier, prêter, louer, revendre ou distribuer le LOGICIEL en tout ou partie, ou d'utiliser le LOGICIEL à des fins de création dérivée. Vous n'êtes pas autorisé à transmettre le LOGICIEL à d'autres ordinateurs ou à l'utiliser en réseau.

Vous êtes en droit de céder, à titre permanent, le LOGICIEL et la documentation imprimée qui l'accompagne, sous réserve que vous n'en conserviez aucun exemplaire et que le bénéficiaire accepte les termes du présent contrat.

## **3. RESILIATION**

Les conditions énoncées dans le présent contrat de licence prennent effet à compter du jour où le LOGICIEL vous est remis. Si l'une quelconque des dispositions relatives au droit d'auteur ou des clauses du contrat ne sont pas respectées, le contrat de licence sera résilié de plein droit par Yamaha, ce sans préavis. Dans ce cas, vous devrez immédiatement détruire le LOGI-CIEL concédé sous licence ainsi que les copies réalisées.

## **4. GARANTIE PRODUIT**

Si, dans des conditions normales d'utilisation, le LOGICIEL ne remplit pas les fonctions décrites dans le manuel fourni, Yamaha s'engage vis-à-vis de l'acheteur original à remplacer gratuitement, sur la base d'un échange, tout support reconnu défectueux par suite d'un défaut de matière première ou d'un vice de fabrication. Ceci constitue le seul recours opposable à Yamaha. Hormis dans les cas expressément énoncés plus haut, le LOGICIEL est livré "en l'état" et toute autre garantie expresse ou implicite le concernant, y compris, de manière non limitative, toute garantie implicite de qualité marchande et d'adéquation à un usage particulier, est exclue.

## **5. RESPONSABILITE LIMITEE**

Votre unique recours et la seule responsabilité de Yamaha sont tels qu'énoncés précédemment. En aucun cas Yamaha ne pourra être tenu responsable, par vous-même ou une autre personne, de quelques dommages que ce soit, notamment et de manière non limitative, de dommages indirects, frais, pertes de bénéfices, pertes de fonds ou d'autres dommages résultant de l'utilisation ou de l'impossibilité d'utiliser le LOGICIEL, même si Yamaha ou un distributeur agréé ont été prévenus de l'éventualité de tels dommages, ou de quelque autre revendication formulée par une tierce partie.

## **6. REMARQUE GENERALE**

Le présent contrat de licence est régi par le droit japonais, à la lumière duquel il doit être interprété.

For details of products, please contact your nearest Yamaha or the authorized distributor listed below.

Pour plus de détails sur les produits, veuillez-vous adresser à Yamaha ou au distributeur le plus proche de vous figurant dans la liste suivante.

#### **NORTH AMERICA**

#### **CANADA**

**Yamaha Canada Music Ltd.** 135 Milner Avenue, Scarborough, Ontario, M1S 3R1, Canada Tel: 416-298-1311

#### **U.S.A.**

**Yamaha Corporation of America**  6600 Orangethorpe Ave., Buena Park, Calif. 90620, U.S.A. Tel: 714-522-9011

#### **CENTRAL & SOUTH AMERICA**

#### **MEXICO**

**Yamaha de Mexico S.A. De C.V.,** Departamento de ventas Javier Rojo Gomez No.1149, Col. Gpe Del Moral, Deleg. Iztapalapa, 09300 Mexico, D.F. Tel: 686-00-33

#### **BRAZIL**

**Yamaha Musical do Brasil LTDA.** Av. Rebouças 2636, São Paulo, Brasil Tel: 011-853-1377

#### **ARGENTINA**

**Yamaha Music Argentina S.A.** Viamonte 1145 Piso2-B 1053, Buenos Aires, Argentina Tel: 1-371-7021

#### **PANAMA AND OTHER LATIN AMERICAN COUNTRIES/ CARIBBEAN COUNTRIES**

**Yamaha de Panama S.A.** Torre Banco General, Piso 7, Urbanización Marbella, Calle 47 y Aquilino de la Guardia, Ciudad de Panam\*, Panam\* Tel: 507-269-5311

### **EUROPE**

**THE UNITED KINGDOM Yamaha-Kemble Music (U.K.) Ltd.** Sherbourne Drive, Tilbrook, Milton Keynes, MK7 8BL, England Tel: 01908-366700

#### **IRELAND**

**Danfay Ltd.** 61D, Sallynoggin Road, Dun Laoghaire, Co. Dublin Tel: 01-2859177

#### **GERMANY/SWITZERLAND**

**Yamaha Europa GmbH.** Siemensstraße 22-34, 25462 Rellingen, F.R. of Germany Tel: 04101-3030

#### **AUSTRIA**

**Yamaha Music Austria** Schleiergasse 20, A-1100 Wien Austria Tel: 01-60203900

#### **THE NETHERLANDS**

**Yamaha Music Nederland** Kanaalweg 18G, 3526KL, Utrecht, The Netherlands Tel: 030-2828411

#### **BELGIUM**

**Yamaha Music Belgium** Keiberg Imperiastraat 8, 1930 Zaventem, Belgium Tel: 02-7258220

#### **FRANCE**

**Yamaha Musique France, Division Professionnelle** BP 70-77312 Marne-la-Vallée Cedex 2, France Tel: 01-64-61-4000

#### **ITALY**

**Yamaha Musica Italia S.P.A., Combo Division** Viale Italia 88, 20020 Lainate (Milano), Italy Tel: 02-935-771

**SPAIN/PORTUGAL Yamaha-Hazen Electronica Musical, S.A.** Jorge Juan 30, 28001, Madrid, Spain Tel: 91-577-7270

**GREECE Philippe Nakas S.A.** Navarinou Street 13, P.Code 10680, Athens, Greece Tel: 01-364-7111

**SWEDEN**

#### **Yamaha Scandinavia AB** J. A. Wettergrens Gata 1

Box 30053 S-400 43 Göteborg, Sweden Tel: 031 89 34 00

#### **DENMARK**

**YS Copenhagen Liaison Office** Generatorvej 8B DK-2730 Herlev, Denmark Tel: 44 92 49 00

#### **FINLAND**

**F-Musiikki Oy** Kluuvikatu 6, P.O. Box 260, SF-00101 Helsinki, Finland Tel: 09 618511

**NORWAY Norsk filial av Yamaha Scandinavia AB**  Grini Næringspark 1 N-1345 Østerås, Norway Tel: 67 16 77 70

#### **ICELAND Skifan HF**

Skeifan 17 P.O. Box 8120 IS-128 Reykjavik, Iceland Tel: 525 5000

#### **OTHER EUROPEAN COUNTRIES Yamaha Europa GmbH.** Siemensstraße 22-34, 25462 Rellingen, F.R. of Germany Tel: 04101-3030

#### **AFRICA**

#### **Yamaha Corporation, International Marketing Division**

Nakazawa-cho 10-1, Hamamatsu, Japan 430- 8650 Tel: 053-460-2312

#### **MIDDLE EAST**

#### **TURKEY/CYPRUS**

**Yamaha Europa GmbH.** Siemensstraße 22-34, 25462 Rellingen, F.R. of Germany Tel: 04101-3030

#### **OTHER COUNTRIES Yamaha Music Gulf FZE**

LB21-128 Jebel Ali Freezone P.O.Box 17328, Dubai, U.A.E. Tel: 971-4-81-5868

Die Einzelheiten zu Produkten sind bei Ihrer unten aufgeführten Niederlassung und bei Yamaha Vertragshändlern in den jeweiligen Bestimmungsländern erhältlich.

Para detalles sobre productos, contacte su tienda Yamaha más cercana o el distribuidor autorizado que se lista debajo.

#### **ASIA**

#### **HONG KONG Tom Lee Music Co., Ltd.** 11/F., Silvercord Tower 1, 30 Canton Road, Tsimshatsui, Kowloon, Hong Kong Tel: 2737-7688

#### **INDONESIA**

#### **PT. Yamaha Music Indonesia (Distributor) PT. Nusantik**

Gedung Yamaha Music Center, Jalan Jend. Gatot Subroto Kav. 4, Jakarta 12930, Indonesia Tel: 21-520-2577

#### **KOREA**

#### **Cosmos Corporation**

1461-9, Seocho Dong, Seocho Gu, Seoul, Korea Tel: 02-3486-0011

#### **MALAYSIA**

**Yamaha Music Malaysia, Sdn., Bhd.** Lot 8, Jalan Perbandaran, 47301 Kelana Jaya, Petaling Jaya, Selangor, Malaysia Tel: 3-703-0900

#### **PHILIPPINES**

**Yupangco Music Corporation** 339 Gil J. Puyat Avenue, P.O. Box 885 MCPO, Makati, Metro Manila, Philippines Tel: 819-7551

#### **SINGAPORE**

**Yamaha Music Asia Pte., Ltd.** 11 Ubi Road #06-00, Meiban Industrial Building, Singapore Tel: 65-747-4374

#### **TAIWAN**

**Yamaha KHS Music Co., Ltd.**  10F, 150, Tun-Hwa Northroad, Taipei, Taiwan, R.O.C. Tel: 02-2713-8999

#### **THAILAND**

**Siam Music Yamaha Co., Ltd.** 121/60-61 RS Tower 17th Floor, Ratchadaphisek RD., Dindaeng, Bangkok 10320, Thailand Tel: 02-641-2951

#### **THE PEOPLE'S REPUBLIC OF CHINA AND OTHER ASIAN COUNTRIES**

**Yamaha Corporation,** 

International Marketing Division Nakazawa-cho 10-1, Hamamatsu, Japan 430-8650 Tel: 053-460-2317

#### **OCEANIA**

#### **AUSTRALIA**

**Yamaha Music Australia Pty. Ltd.** 17-33 Market Street, South Melbourne, Vic. 3205, Australia Tel: 3-699-2388

#### **NEW ZEALAND Music Houses of N.Z. Ltd.**

146/148 Captain Springs Road, Te Papapa, Auckland, New Zealand Tel: 9-634-0099

#### **COUNTRIES AND TRUST TERRITORIES IN PACIFIC OCEAN Yamaha Corporation, International Marketing Group** Nakazawa-cho 10-1, Hamamatsu, Japan 430-8650 Tel: 053-460-2312

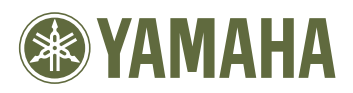

This document is printed on recycled chlorine free (ECF) paper. Auf Recycling-Umweltpapier gedruckt. Ce document a été imprimé sur du papier recyclé non blanchi au chlore. M.D.G., EMI Division, Yamaha Corporation © 1999 Yamaha Corporation

V?????? 911PO???.?-01A0 Printed in Japan